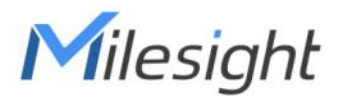

# AI ToF People Counting Sensor VS133-P

User Guide

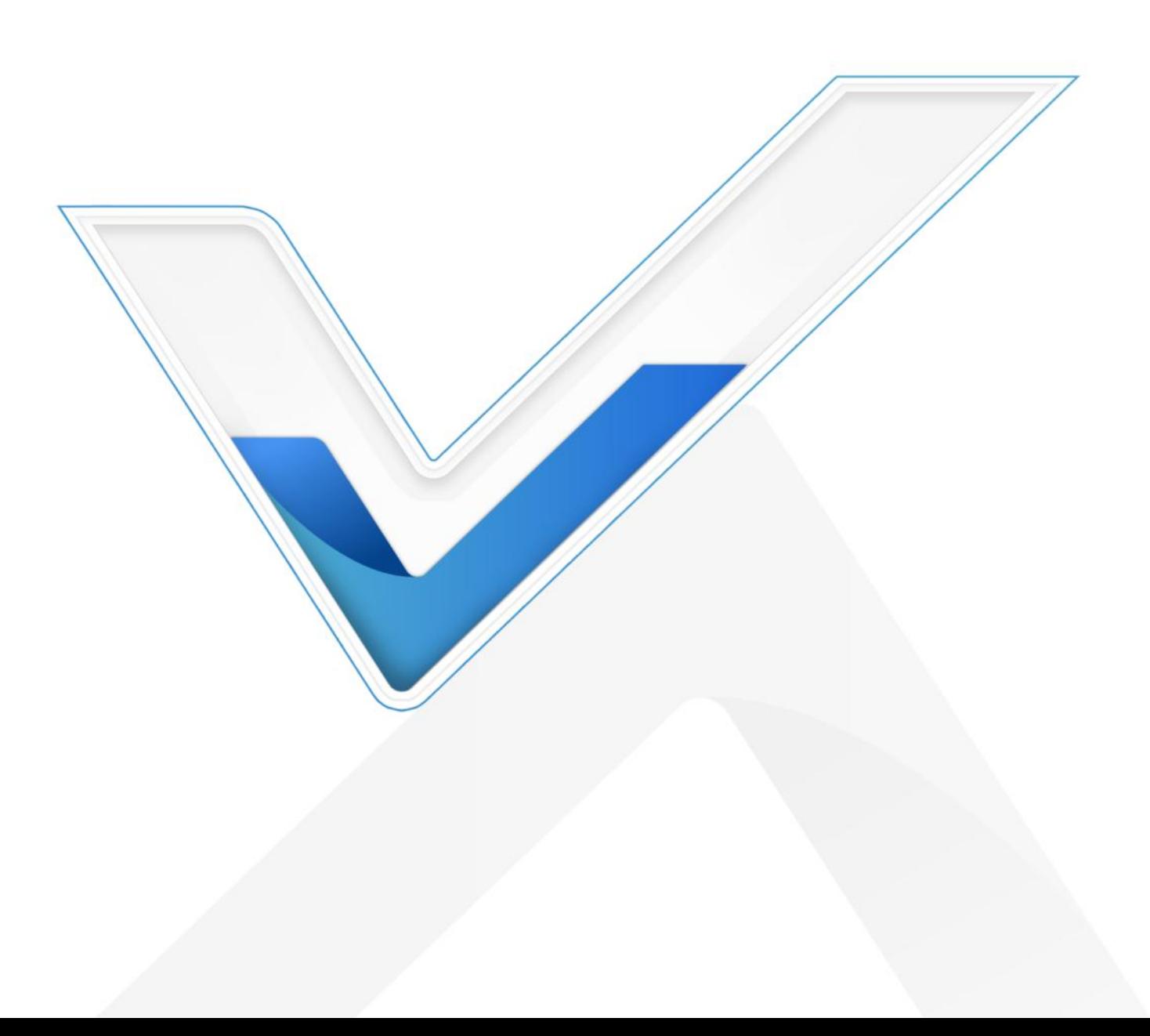

#### Safety Precautions

Milesight

Milesight will not shoulder responsibility for any loss or damage resulting from not following the instructions of this operating guide.

- \* Though the device is compliant with Class 1 (IEC/EN 60825-1:2014), please DO NOT look at the ToF sensor too close and directly.
- $\cdot \cdot$  The device must not be disassembled or remodeled in any way.
- To avoid risk of fire and electric shock, do keep the product away from rain and moisture before installation.
- $\bullet$  Do not place the device where the temperature is below/above the operating range.
- $\div$  Do not touch the device directly to avoid the scalds when the device is running.
- \* The device must never be subjected to shocks or impacts.
- \* Make sure the device is firmly fixed when installing.
- $\div$  Do not expose the device to where laser beam equipment is used.
- ❖ Use a soft, dry cloth to clean the lens of the device.

#### Declaration of Conformity

VS133-P is in conformity with the essential requirements and other relevant provisions of the CE,

FCC, and RoHS.

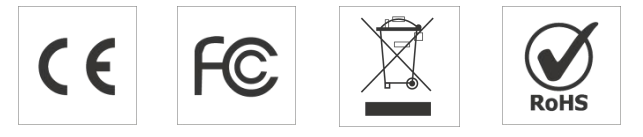

#### Copyright © 2011-2024 Milesight. All rights reserved.

All information in this guide is protected by copyright law. Whereby, no organization or individual shall copy or reproduce the whole or part of this user guide by any means without written authorization from Xiamen Milesight IoT Co., Ltd.

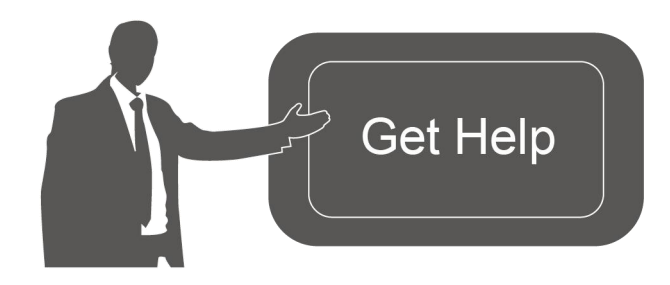

For assistance, please contact Milesight technical support: Email: [iot.support@milesight.com](mailto:iot.support@milesight.com) Support Portal: <support.milesight-iot.com> Tel: 86-592-5085280 Fax: 86-592-5023065 Address: Building C09, Software Park Phase III, Xiamen 361024, China

2 a set of  $\sim$  2 a set of  $\sim$  3 a set of  $\sim$  3 a set of  $\sim$  3 a set of  $\sim$  3 a set of  $\sim$  3 a set of  $\sim$ 

#### Revision History

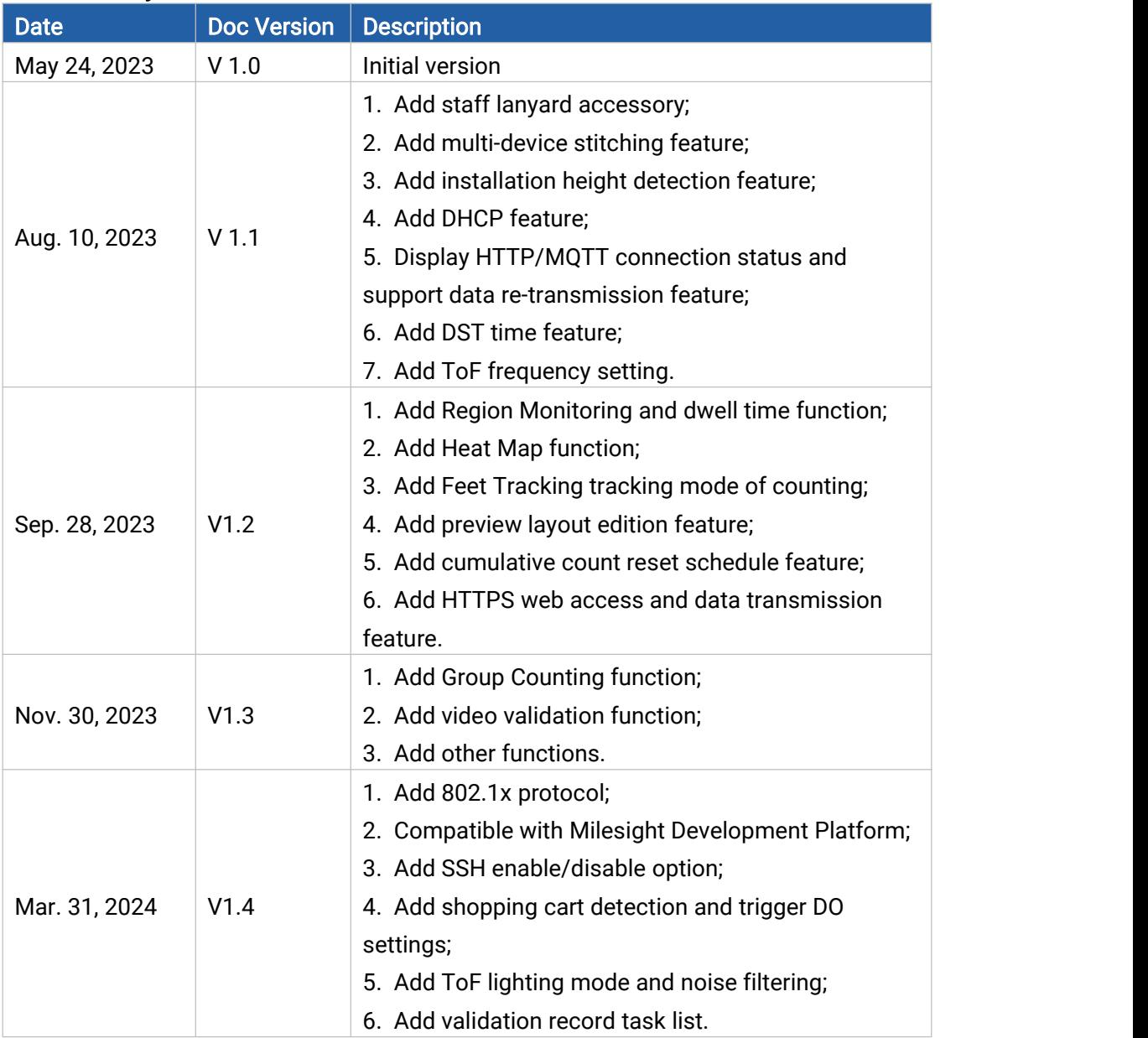

# **Contents**

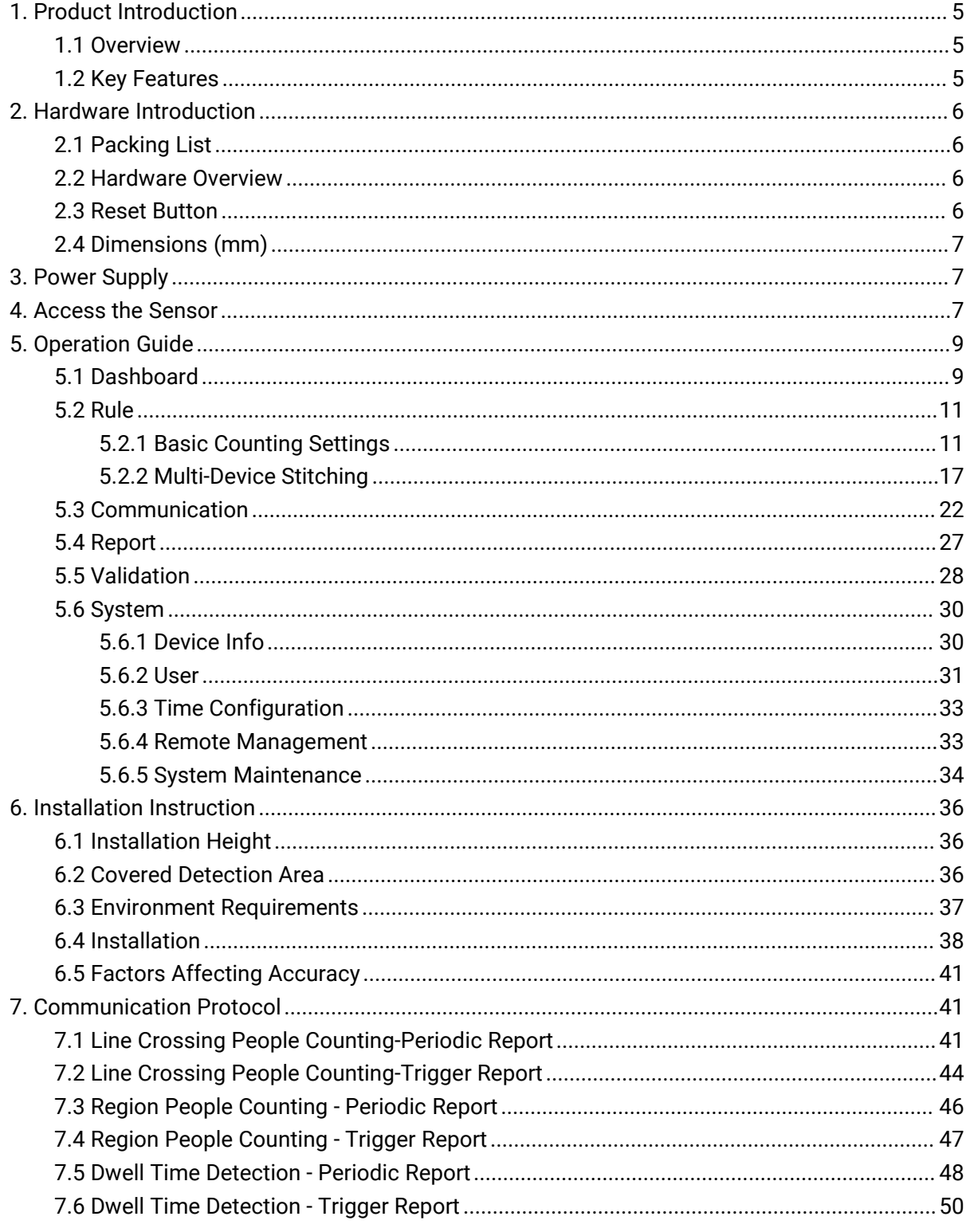

# <span id="page-4-0"></span>1. Product Introduction

#### <span id="page-4-1"></span>1.1 Overview

Milesight

VS133-P is a sensor that uses second-generation ToF technology to accurately count people. This technology provides more precise depth maps and longer detection distances while maintaining an excellent privacy protection rate. The advanced ToF technology combined with an AI algorithm enables the sensor to handle complex scenes and distinguish non-human objects with up to 99.8% accuracy. With easy installation, VS133-P is ideal for entrances or corridors in retail stores, malls, offices, subways, and other locations.

### <span id="page-4-2"></span>1.2 Key Features

- Up to 99.8% accuracy combining the 2nd generation ToF technology and AI algorithm
- Support Multi-Device Stitching which enables the linking of multiple devices, allowing for up to four-device stitching to expand coverage
- Allow to collect people counting data bydifferentiating children and adults and detecting staffs via identification like staff lanyards for clearer people analysis
- Smart U-turn detection to filter redundant counting of people wandering in the area
- Support queuing management via dwell time detection and regional people counting
- Support both motion and dwell time heat map for anonymous customer tracking
- Support the counting of shopping cart with different fill levels
- Support Group Counting function to gain deeper insights into customers' behaviors
- Support advanced Heat Map function which provides deeper insights by visually representing the distribution and intensity of foot traffic
- Wider field angle to obtain longer-distance depth maps and cover a larger area
- Working well even in low-light or completely dark environments with great lighting adaptability
- Free from privacy concerns without image capturing
- Automatically detect the optimal installation height, facilitating fast deployment and intelligent detection
- High compatibility of data transmission from Ethernet port (HTTP/MQTT/CGI)
- Various serial ports are equipped
- Support local data storage and data retransmission to collect data securely
- Easy configuration via Ethernet port for web GUI configuration
- Quick and easy management with Milesight DeviceHub

# <span id="page-5-0"></span>2. Hardware Introduction

## <span id="page-5-1"></span>2.1 Packing List

Milesight

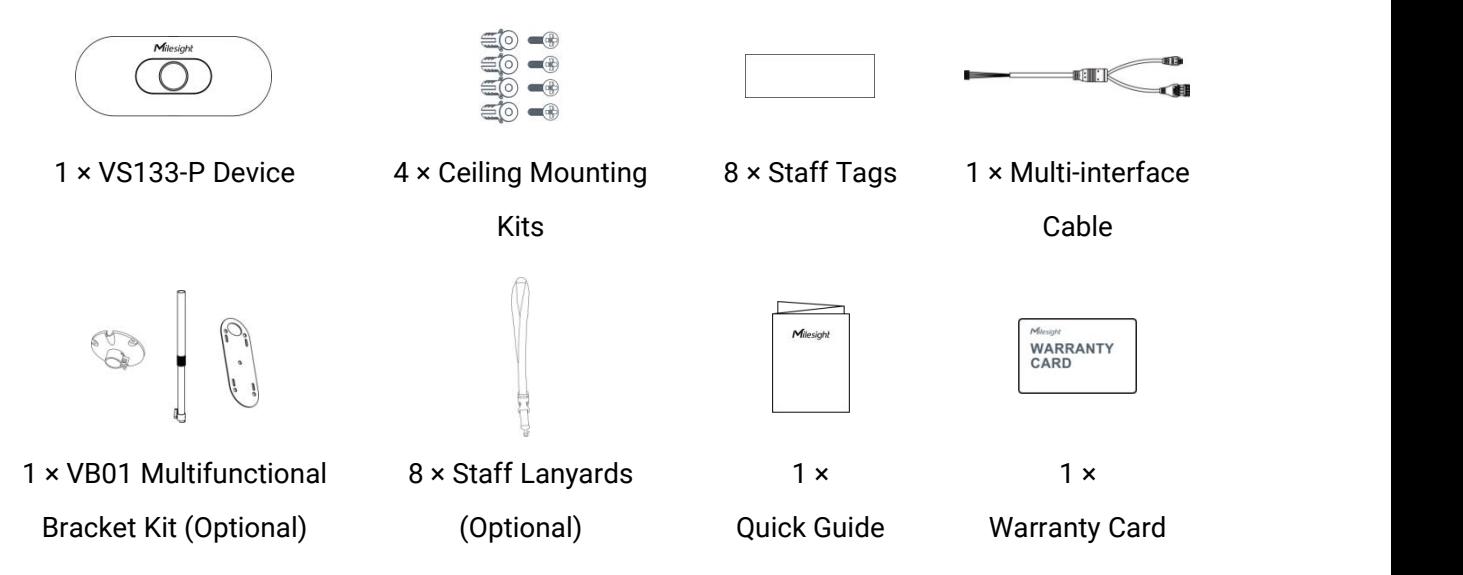

If any of the above items is missing or damaged, please contact your sales representative.

#### 2.2 Hardware Overview

<span id="page-5-2"></span>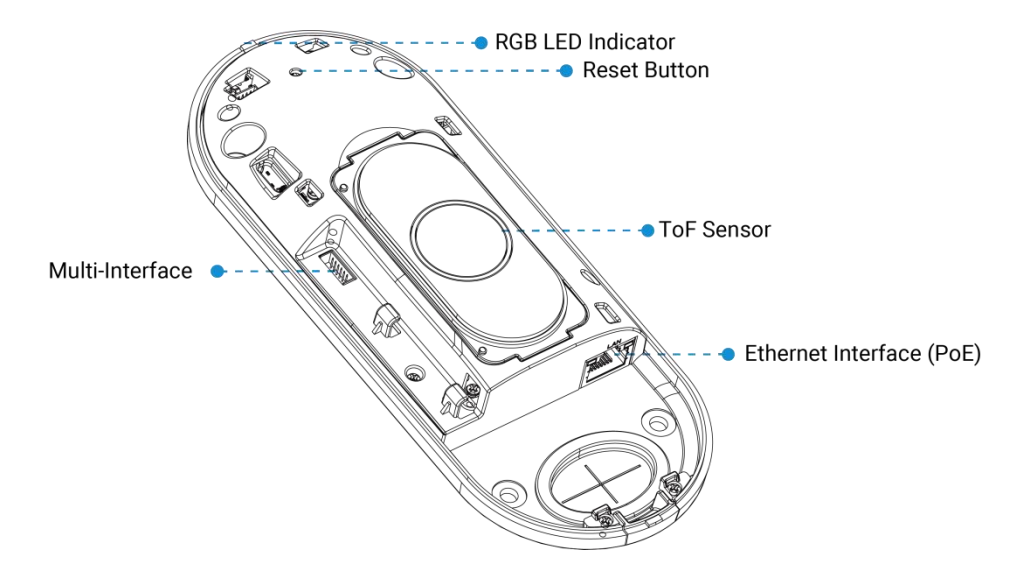

### <span id="page-5-3"></span>2.3 Reset Button

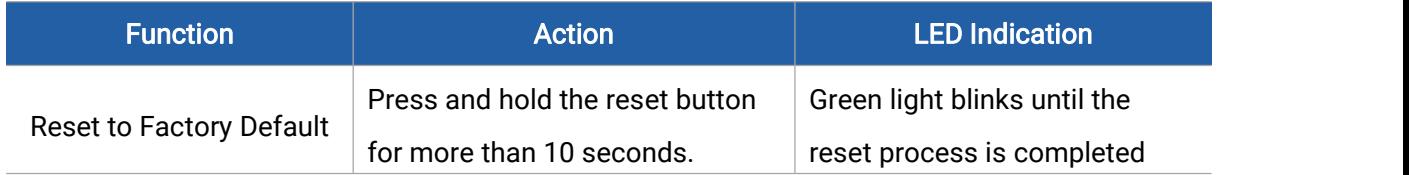

## <span id="page-6-0"></span>2.4 Dimensions (mm)

Milesight

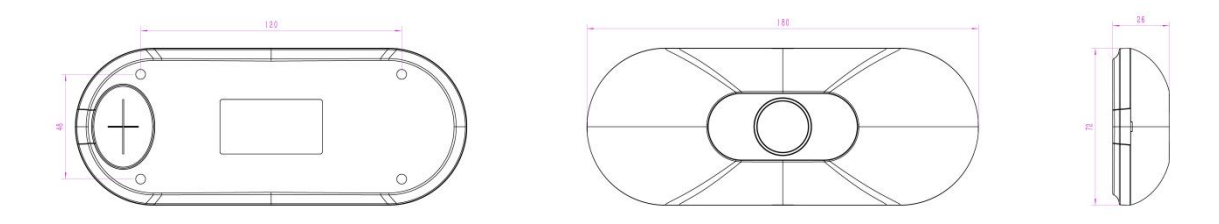

# <span id="page-6-1"></span>3. Power Supply

VS133-P can be powered by 802.3at PoE+. Choose one of the following methods to power up the device.

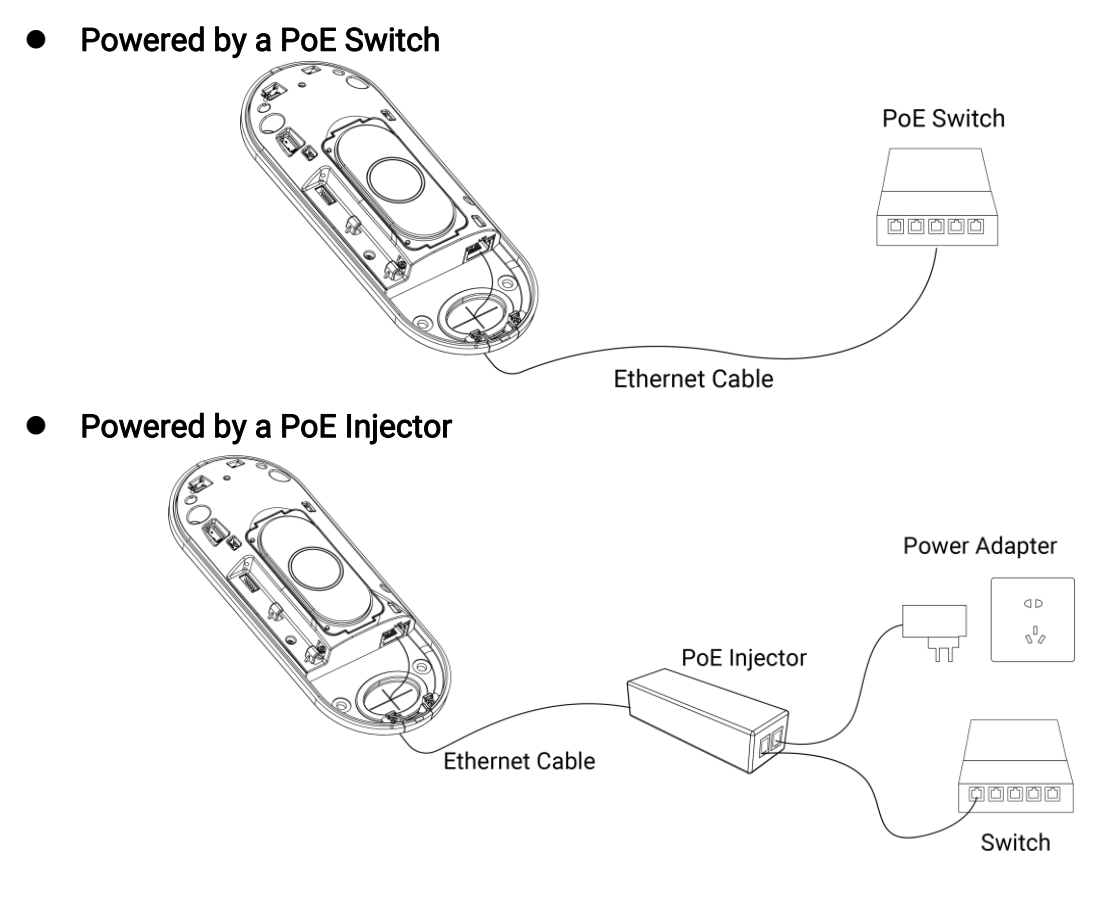

# <span id="page-6-2"></span>4. Access the Sensor

VS133-P sensor provides user-friendly web GUI for configuration and users can access it via Ethernet port. The recommended browsers are Chrome and Microsoft Edge. The default IP of Ethernet port is 192.168.5.220 (can be found on the device label).

Step 1: Power on the device and connect the Ethernet port to a PC.

Step 2: Change the IP address of computer to 192.168.5.0 segment as below:

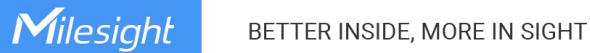

a. Go to Start  $\rightarrow$  Control Panel  $\rightarrow$  Network and Internet  $\rightarrow$  Network and Sharing Center  $\rightarrow$ Ethernet  $\rightarrow$  Properties  $\rightarrow$  Internet Protocol Version 4 (TCP/IPv4).

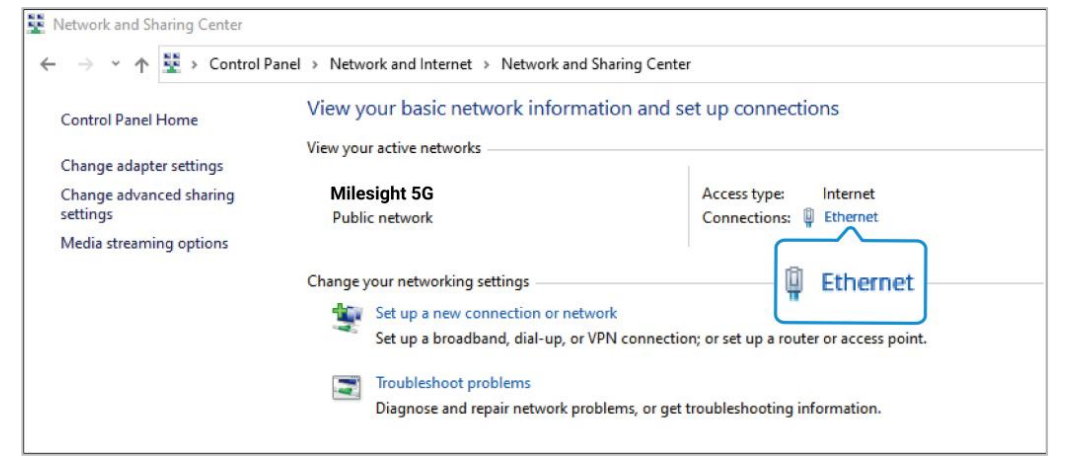

b. Enter an IP address that in the same segment with sensor (e.g. 192.168.5.61, but please note that this IP address shall not conflict with the IP address on the existing network).

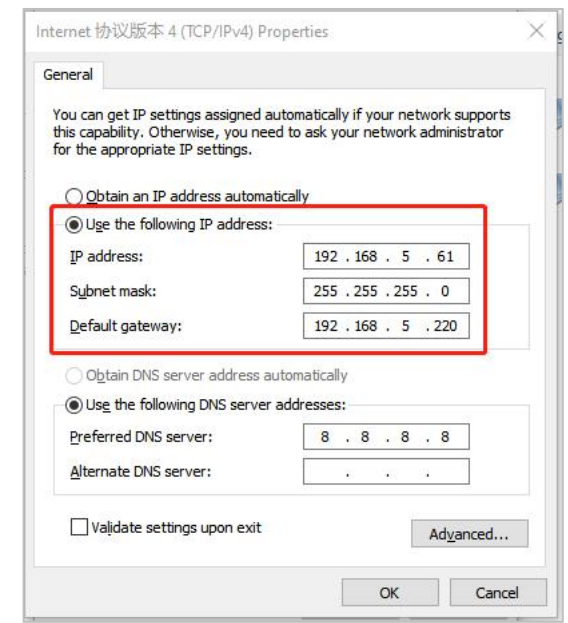

Step 3: Open the Browser and type 192.168.5.220 to access the web GUI.

Step 4: Select the language.

Step 5: Users need to set the password and three security questions when using the sensor for the first time (three questions can be skipped by refreshing webpage). After configuration, log in with username (admin) and custom password.

#### Note:

- 1) Password must be 8 to 16 characters long, which contains at leasttwo kinds or more in combination with numbers, lowercase letters, uppercase letters and special characters.
- 2) You can click the "forgot password" in login page to reset the password by answering three

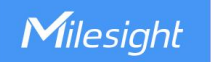

security questions when you forget the password if you set the security questions in advance.

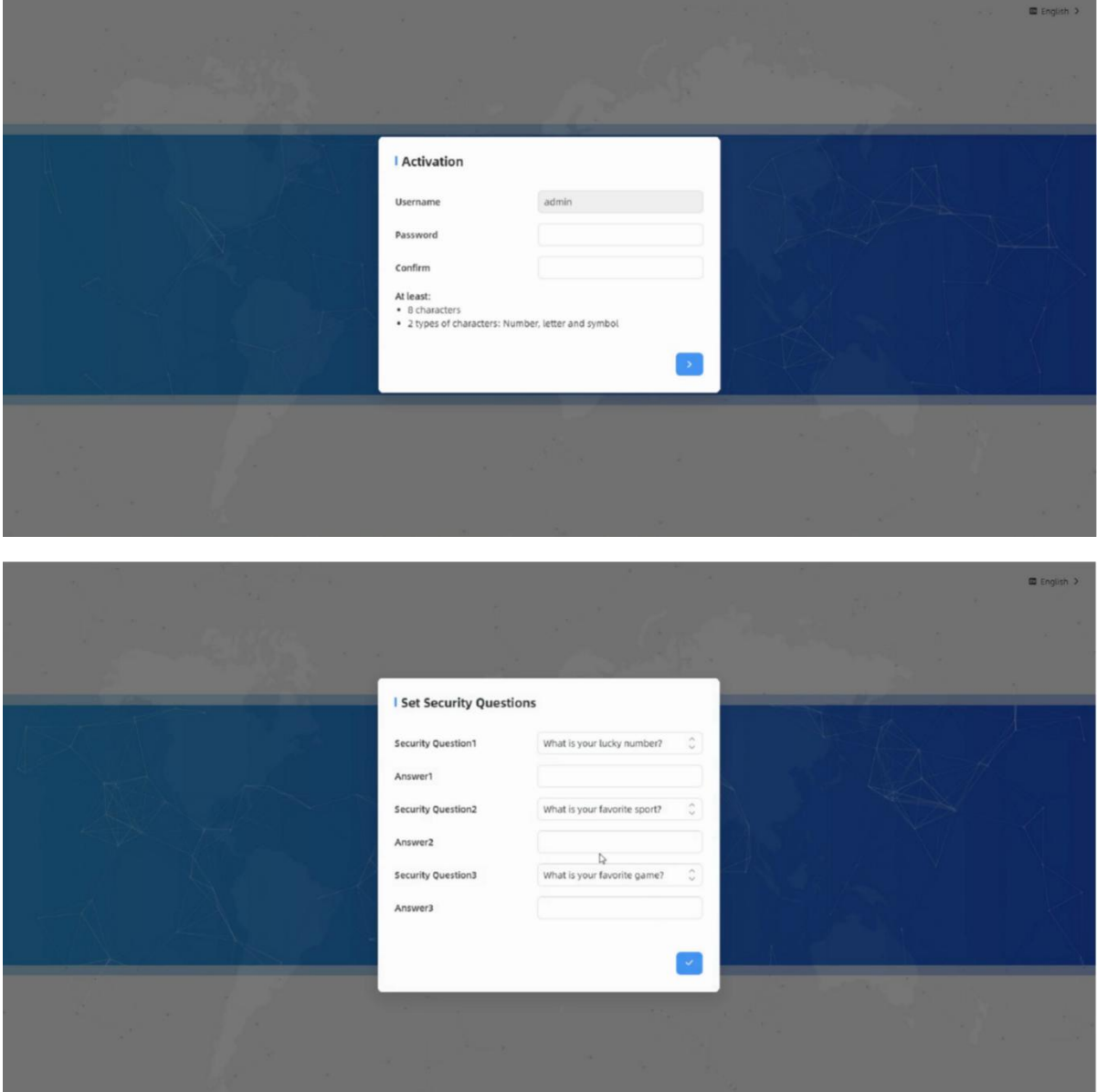

# <span id="page-8-0"></span>5. Operation Guide

### <span id="page-8-1"></span>5.1 Dashboard

After logging in to the device web GUI successfully, user is allowed to view live video as follows.

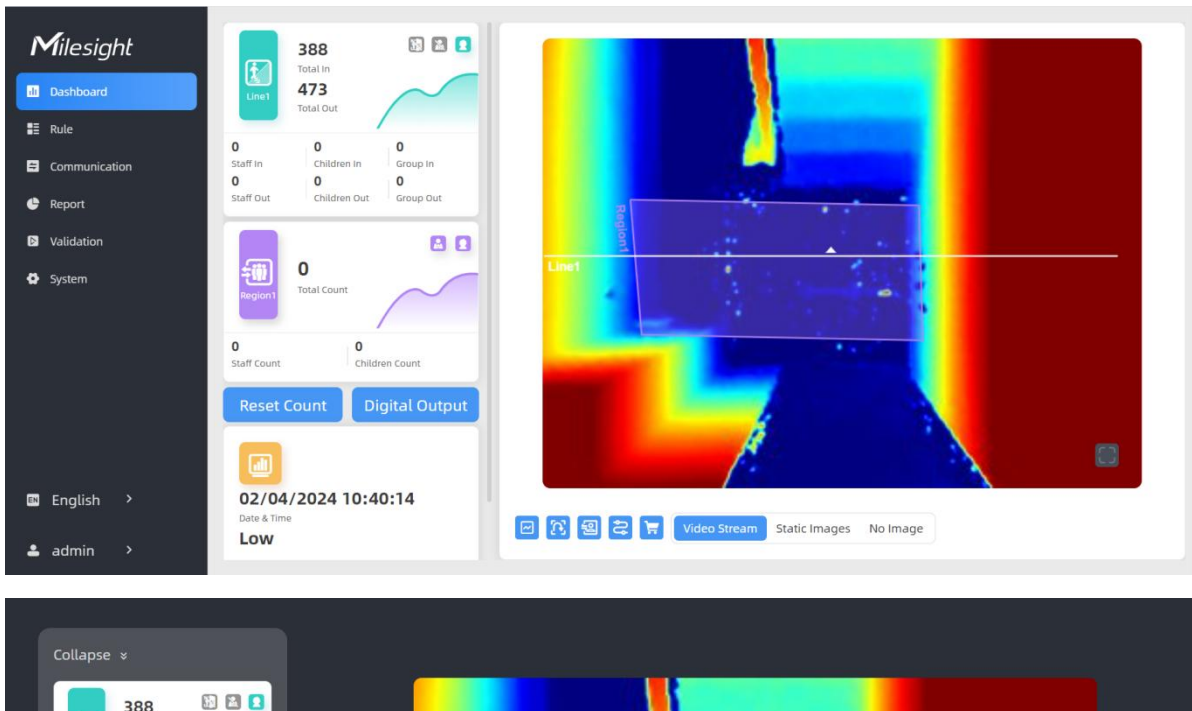

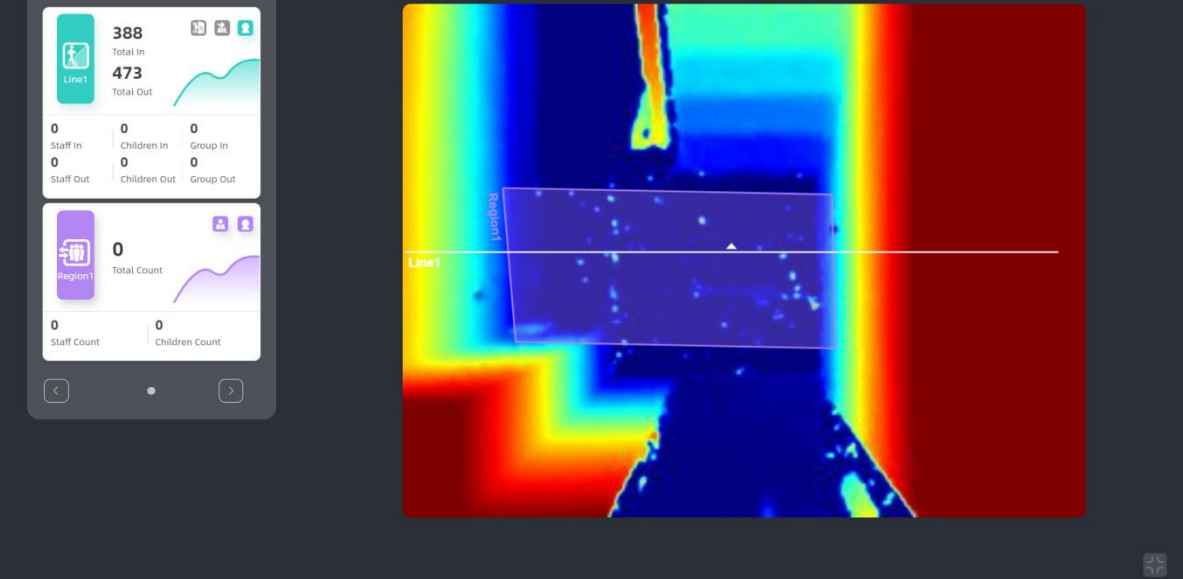

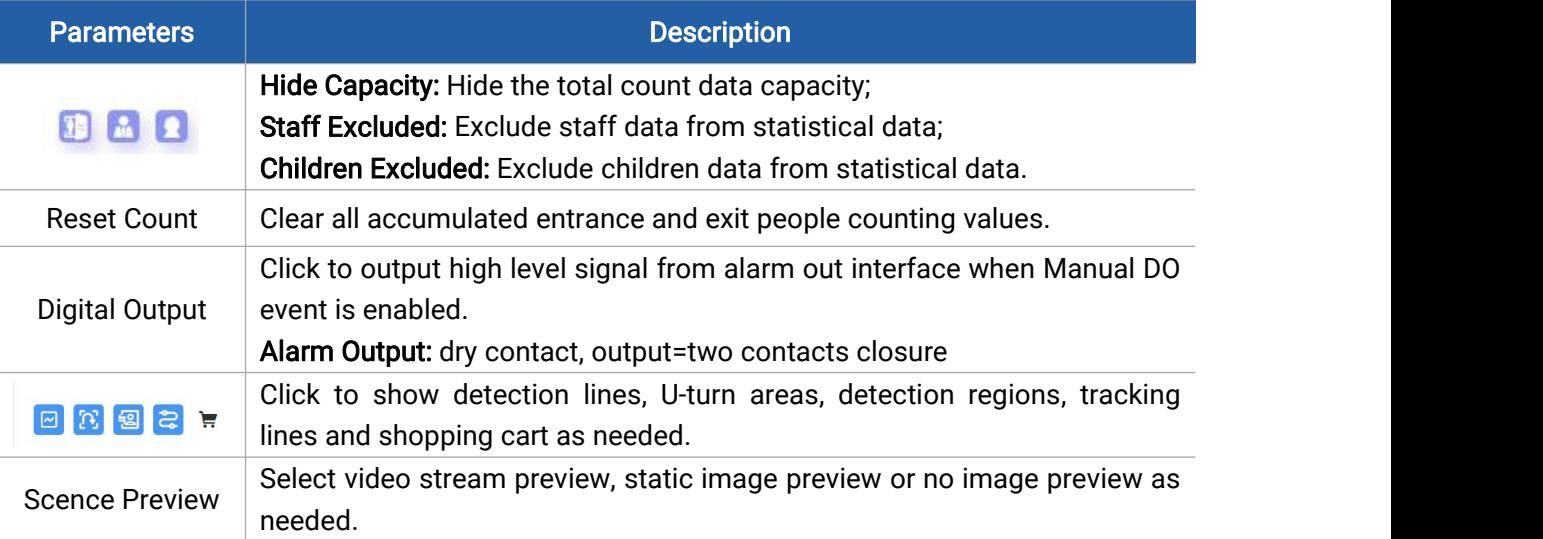

Note: When working mode is on Node mode, the device will not show people counting data.

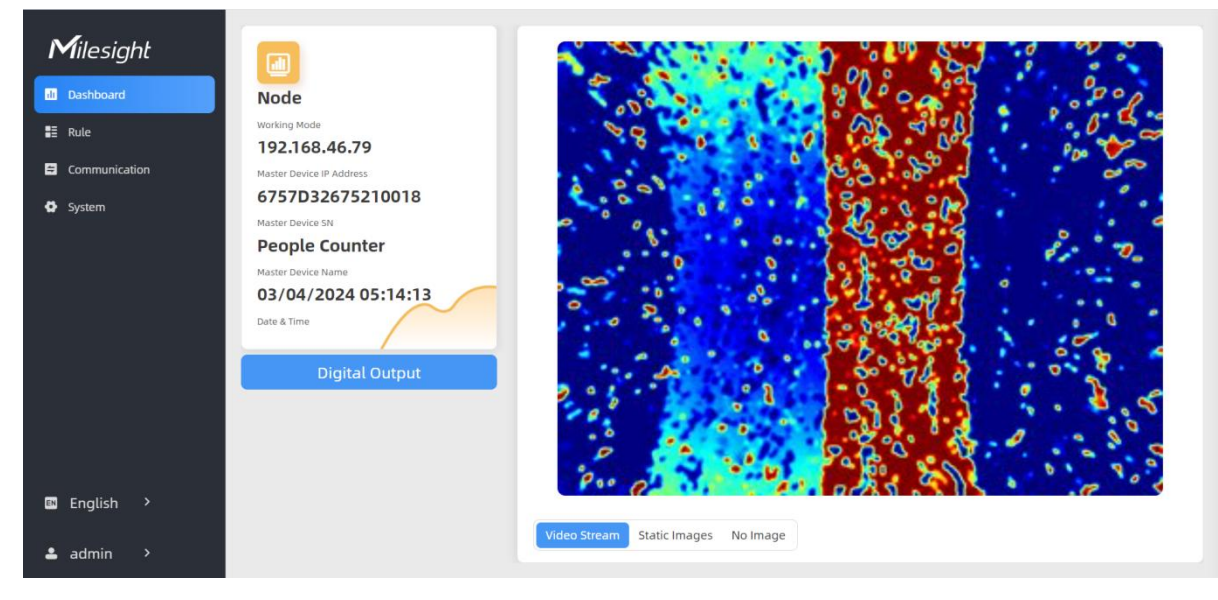

#### <span id="page-10-0"></span>5.2 Rule

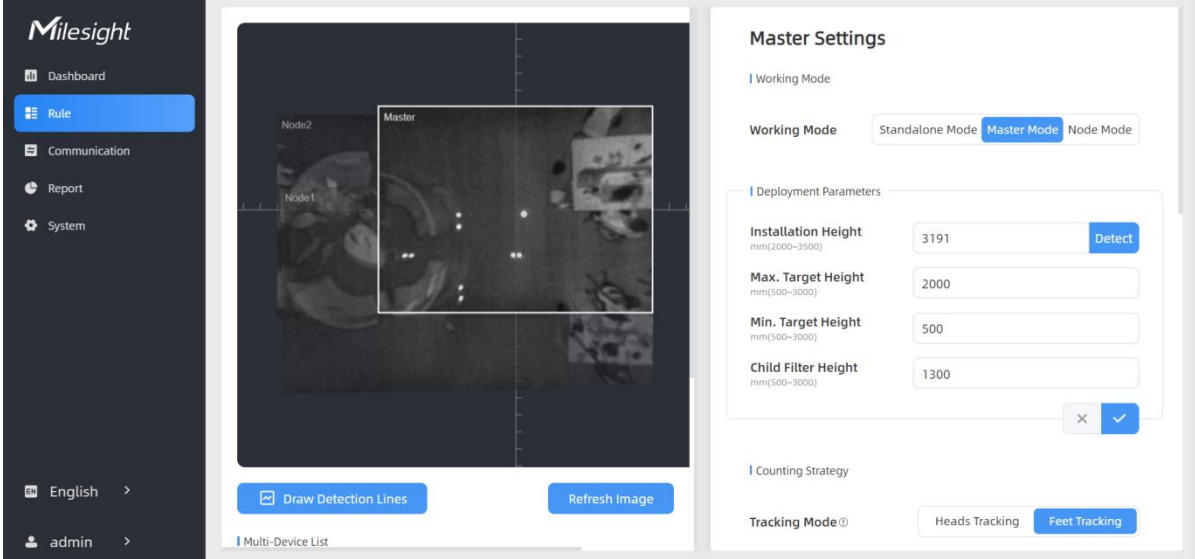

VS133-P supports 3 working modes:

Standalone Mode: works as a standalone device to count people.

Master Mode: works as a master device to receive live view and tracks from other node devices. One master device can connect 3 node devices at most.

Node Mode: works as a node device to forward live view and tracks to the master device.

#### <span id="page-10-1"></span>5.2.1 Basic Counting Settings

#### Draw Detection Lines

Users can draw detection lines to record the people count values which indicate the numberof people enter or exit.

**11 11 11** 

#### Step 1: Click Draw Detection Lines.

Step 2: Left-click to start drawing and drag the mouse to draw a line, left-click again to continue drawing a different direction edge, and right-click the mouse to complete the drawing. The line can be dragged to adjust the location and length. One device supports at most 4 broken lines with maximum 4 segments each.

Step3: If users need to delete the line, click Draw Detection Lines and select the line which need to be deleted, then click Clear This Line or click Clear All.

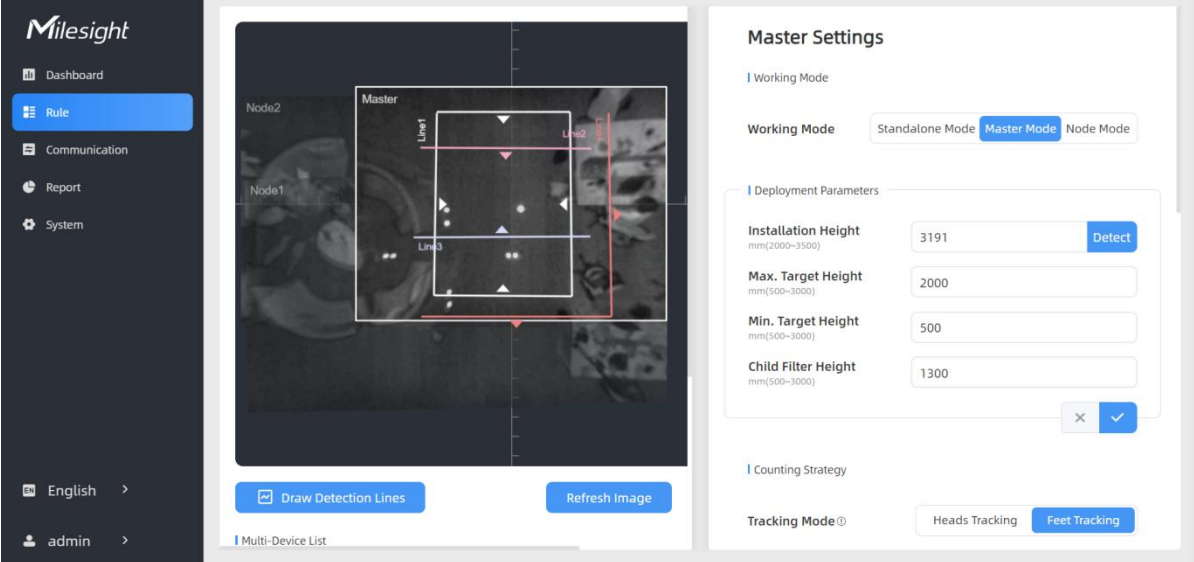

#### Note:

1) The arrow direction of the detection line depends on your drawing direction. If users need to flip the line, select the line which need to be flipped and click Flip Arrow Direction. And users can click Flip All to flip all detection lines.

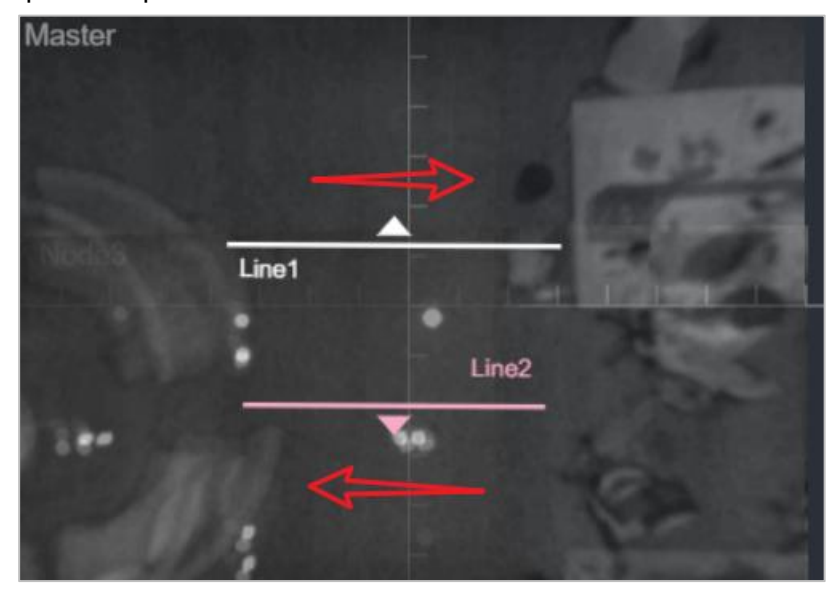

- 2) Ensure that the detected target can pass through the detection line completely. It's recommended that the detection line is perpendicular to the In/Out direction and on the center of the detection area without other objects around.
- 3) Redundant identification spaces are needed on both sides of the detection line for the target detection. It ensures the stable recognition and tracking of the target before passing

 $12$ 

the detection line, which will make the detection and count more accurate.

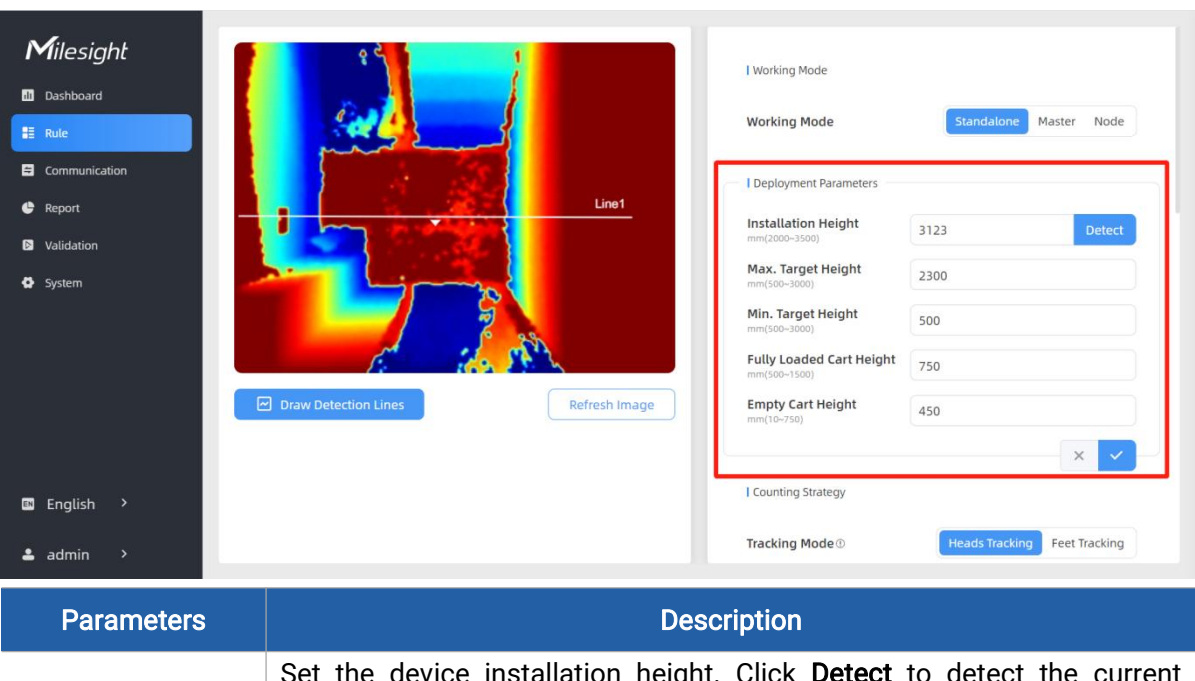

#### Deployment Parameters

Milesight

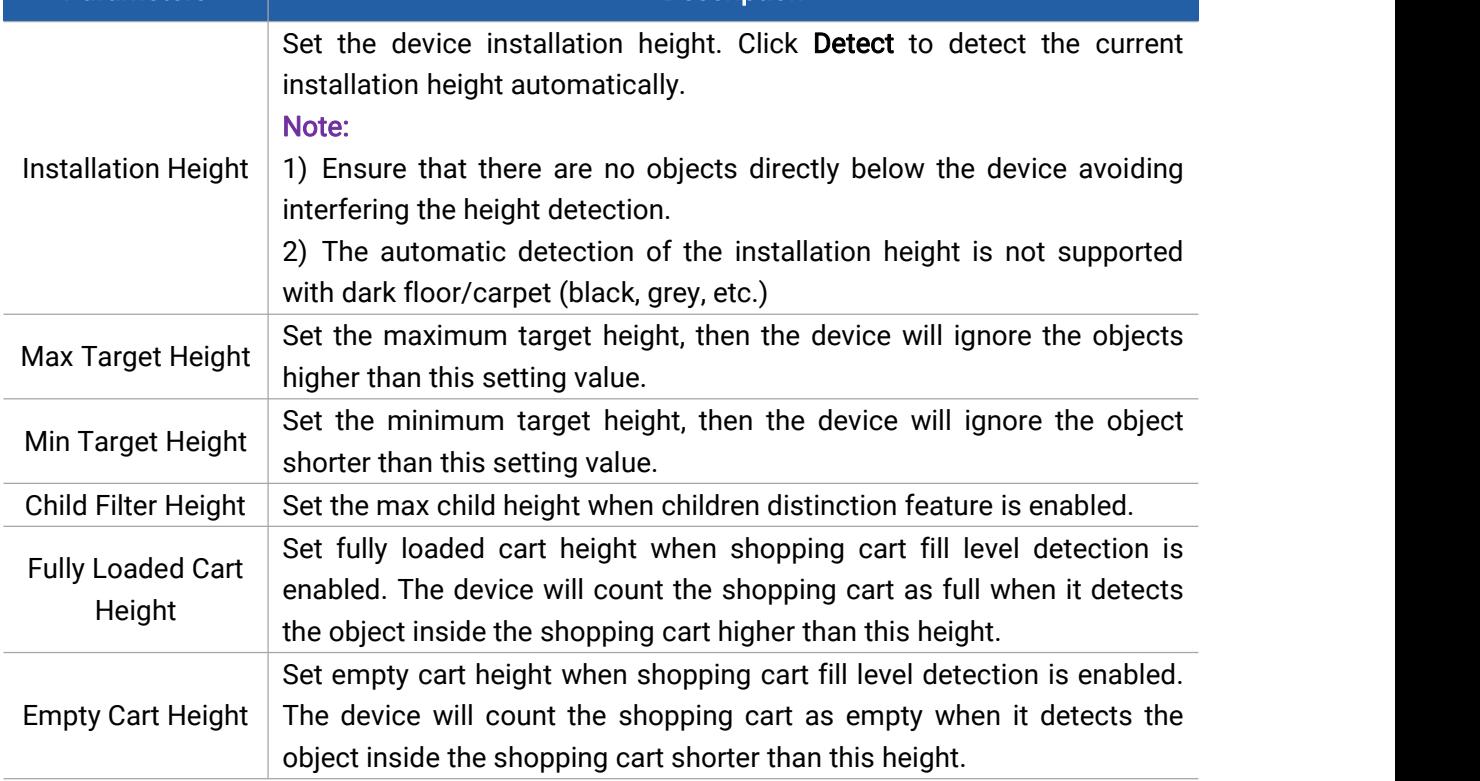

#### Note:

Due to the error in ToF distance measurement (0.035 m), the Max. Target Height should be set as maximum pedestrian height plus 0.035 m and the Min. Target Height as minimal pedestrian height minus 0.035 m in the actual applications. For example, if the pedestrian height is 1.6 m to 1.8 m, the Max. and Min. Target Height should be configured as 1.835 m and 1.565 m respectively.

# Counting Strategy

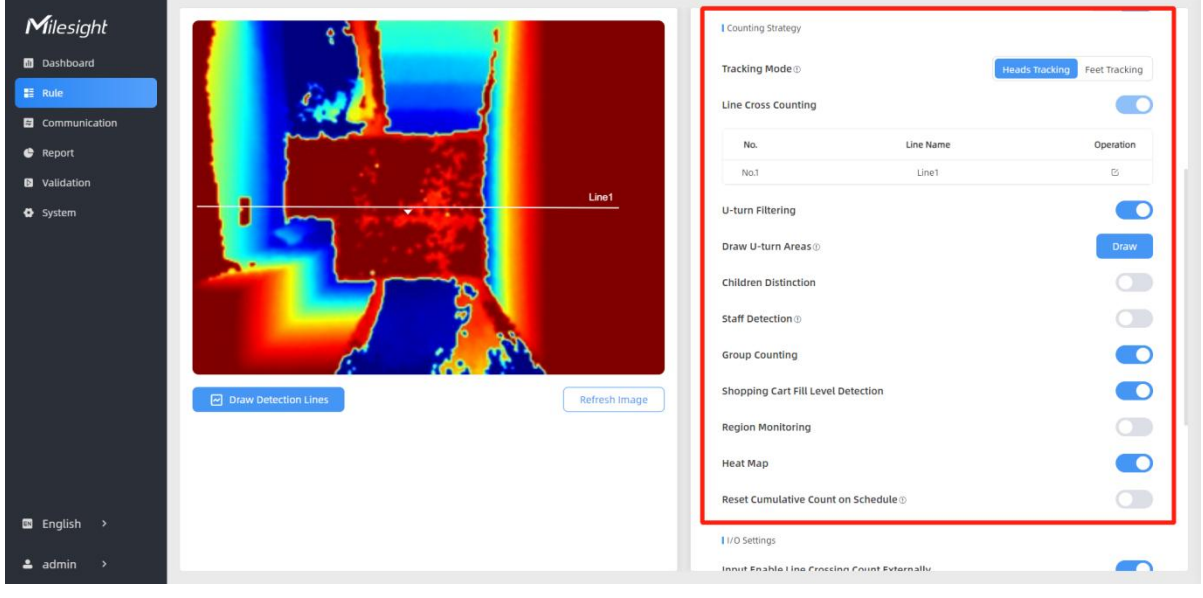

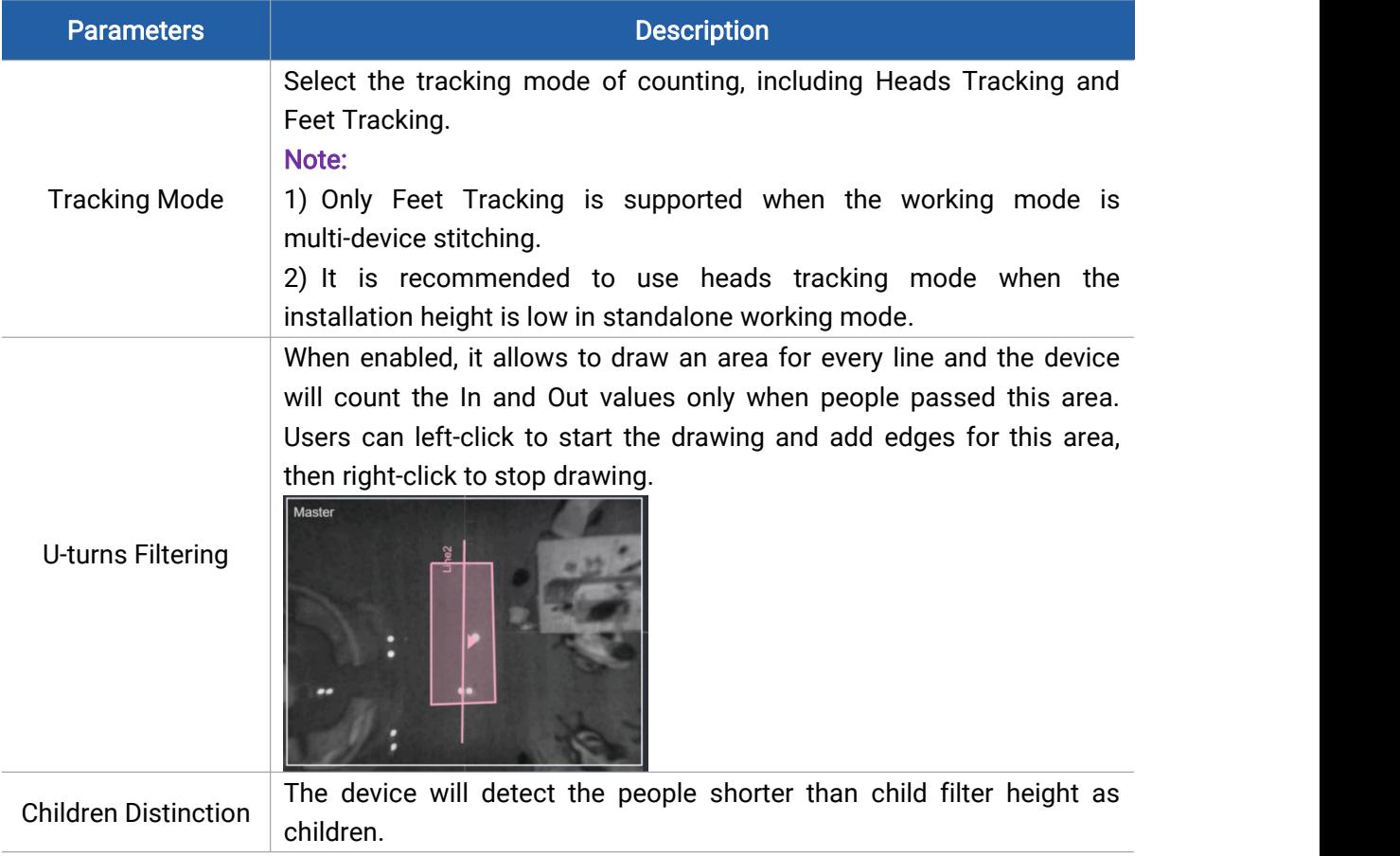

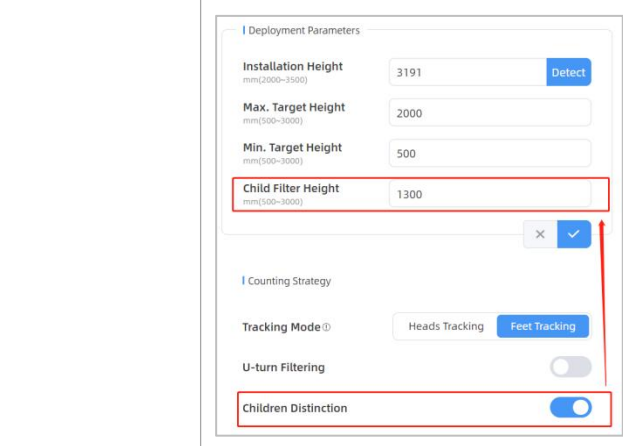

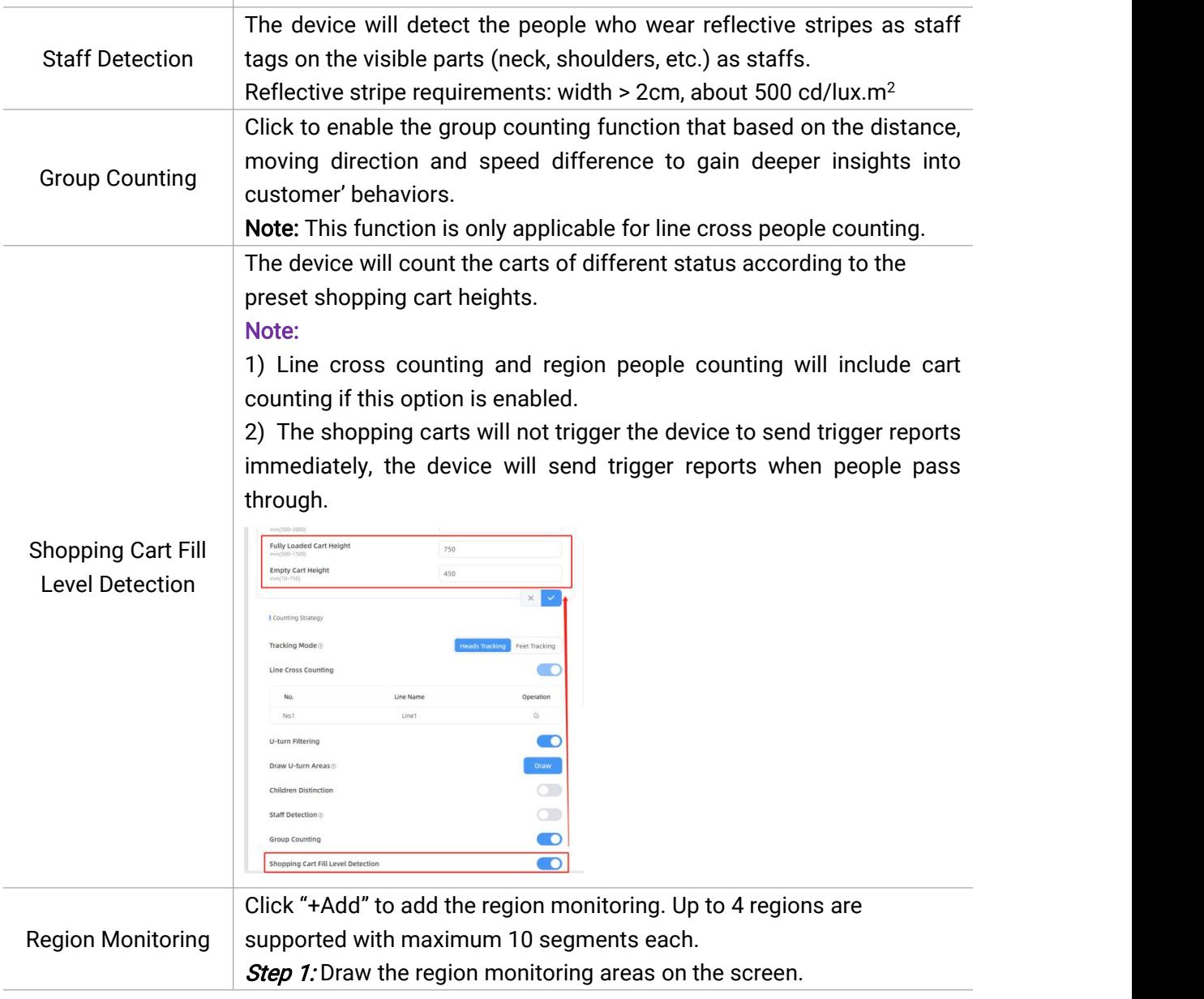

Milesight

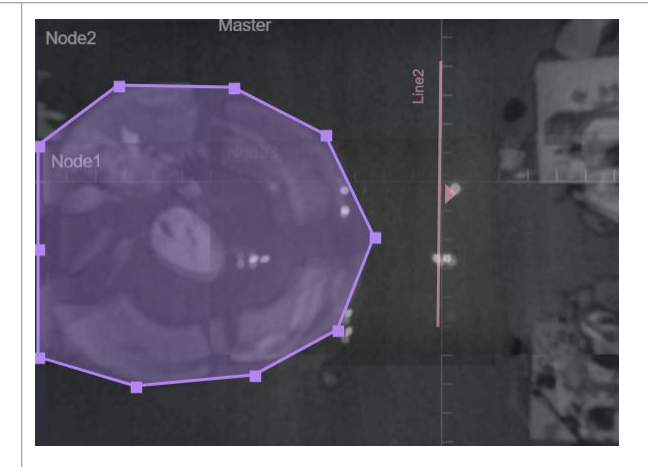

Step 2: You can customize the zone name. And click to enable Region People Counting and Dwell Time Detection as needed. Pass-by Filtering can be set to improve statistical accuracy and Min.Dwell Time can be set to improve statistical validity.

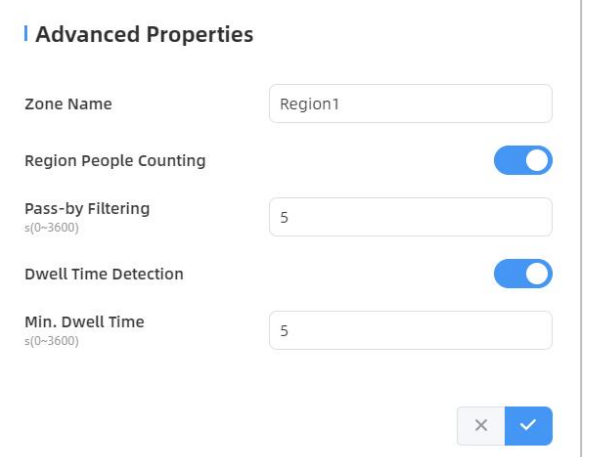

Step 3: The configuration is displayed in the list after the configuration is complete. You can redraw the areas by clicking the redraw button in the list. And click the edit button to modify the advanced settings of the areas or click delete button to delete the areas separately.

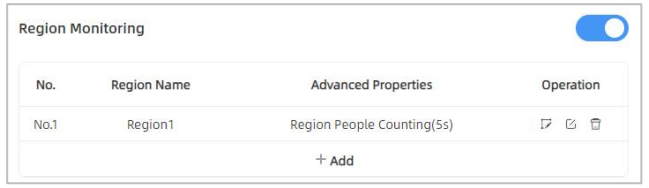

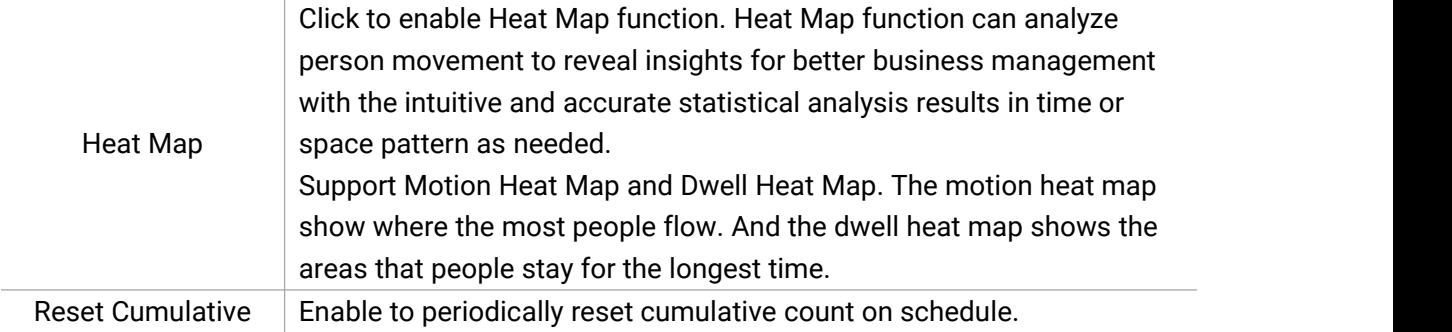

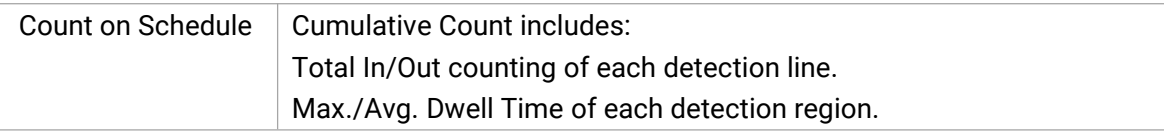

### I/O Settings

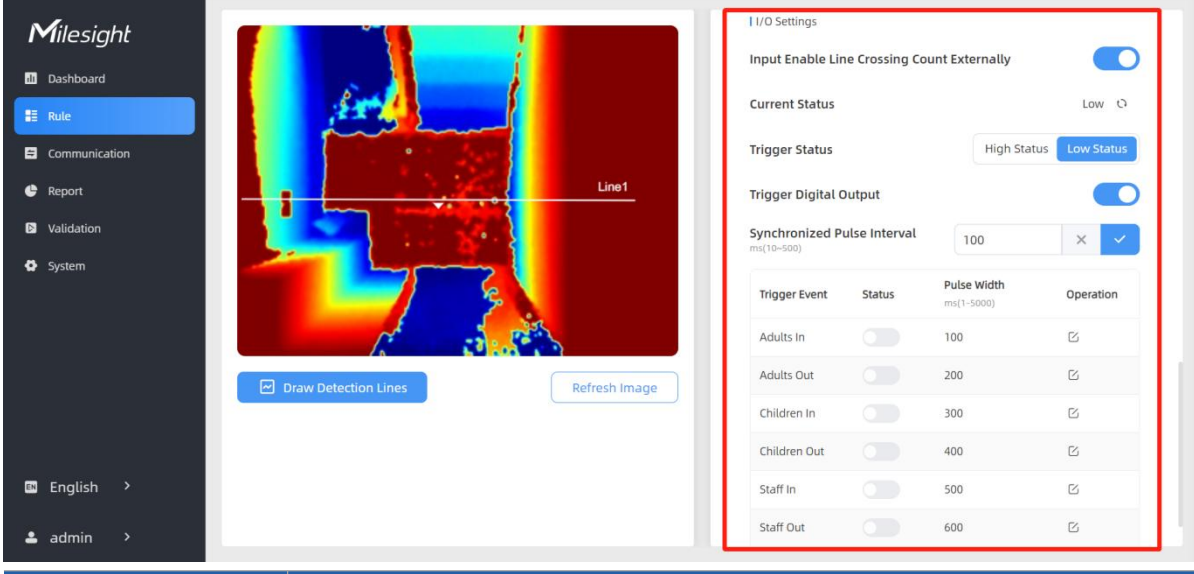

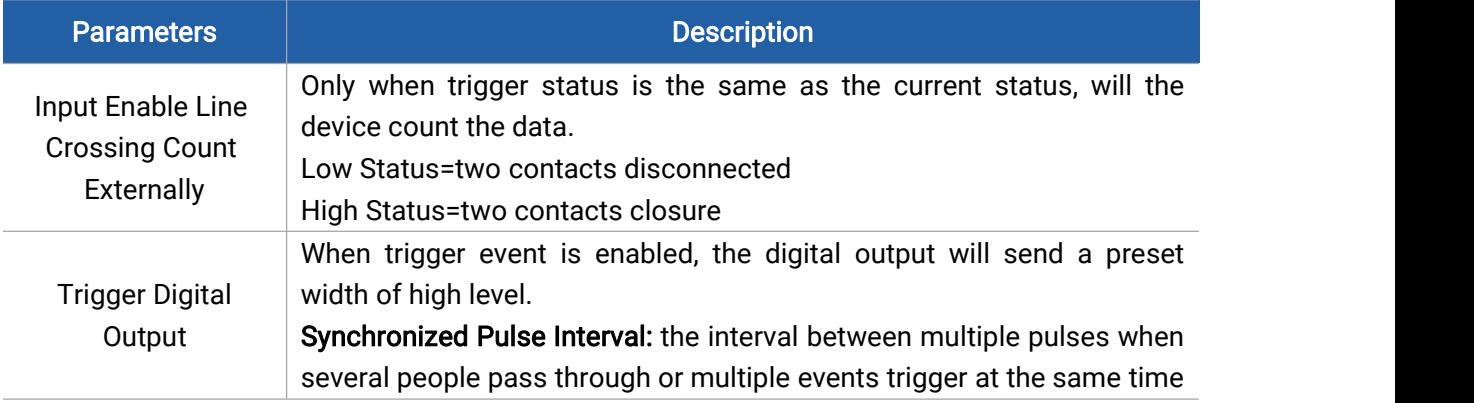

### <span id="page-16-0"></span>5.2.2 Multi-Device Stitching

Multi-device stitching is mainly used to monitor a larger detection area than just the area covered by a single device. When using this feature, devices should be installed next to each other and ensure the detection areas tangent or overlapping. It only uses one master device to output total counting data.

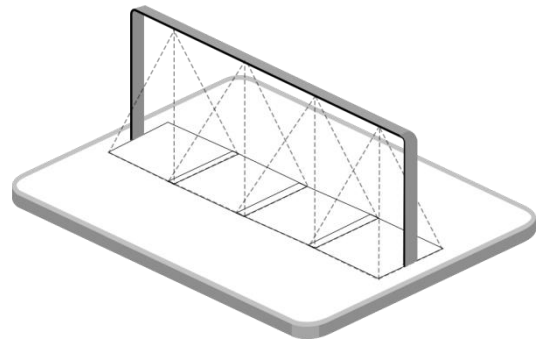

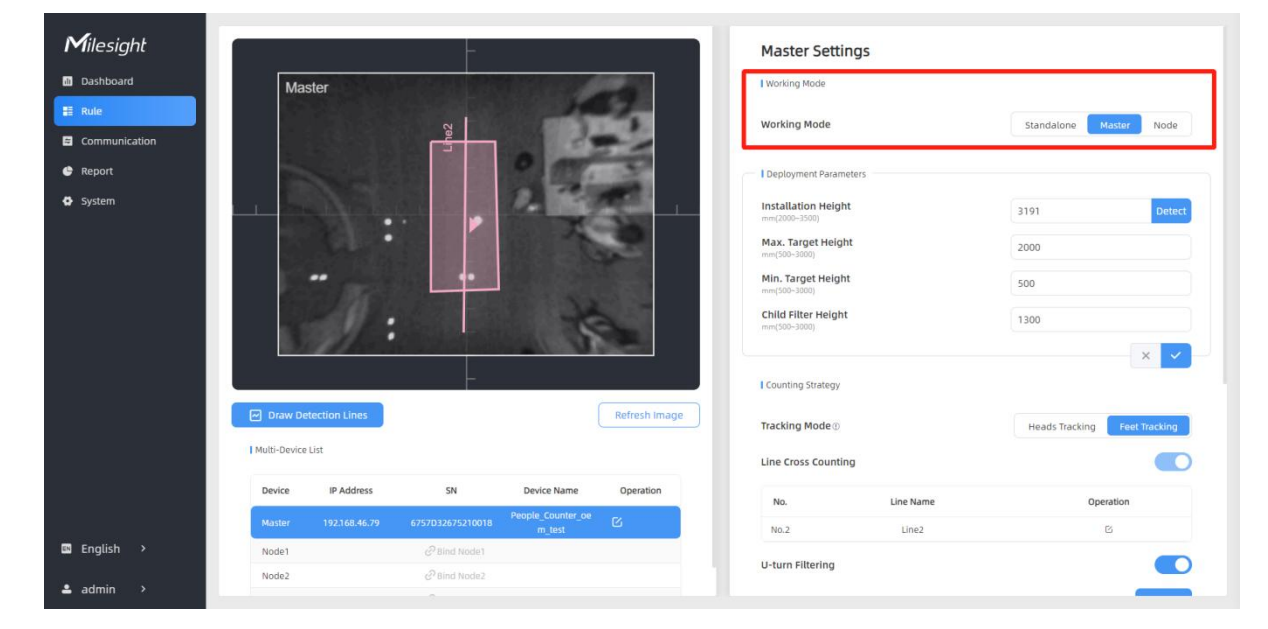

Before using this feature, set one device as Master Mode and other devices as Node Mode.

#### Note:

Milesight

1) Ensure the head of one person can be seen on both live views at the same time.

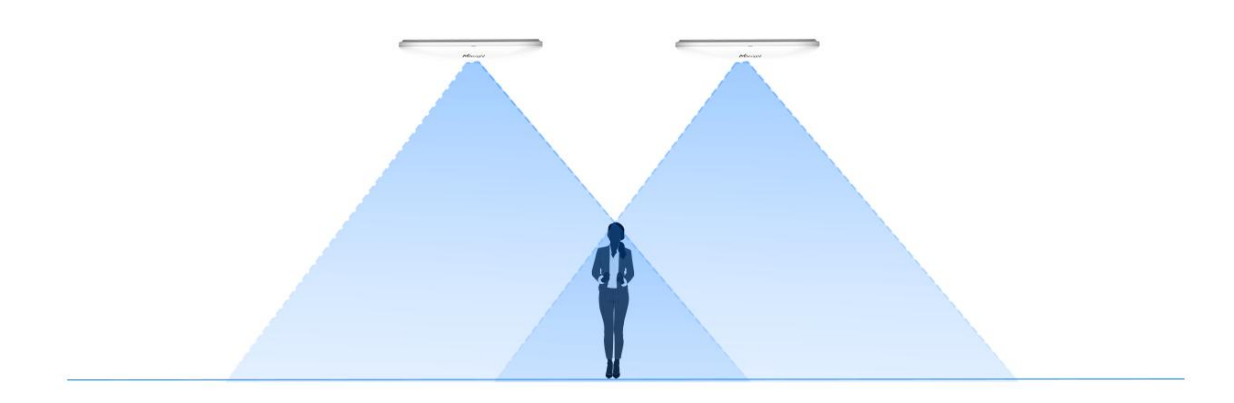

2) The devices can also be installed without overlapping as required.

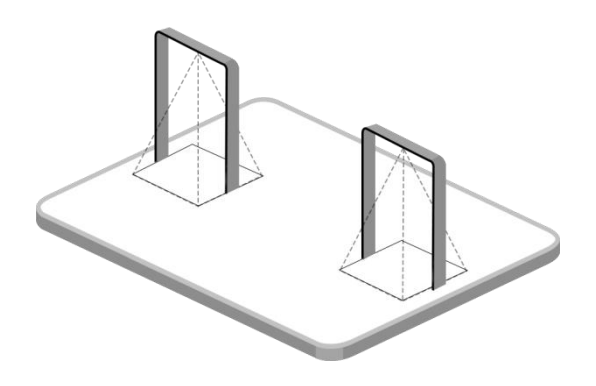

#### Device Positioning

Device positioning is done via X&Y coordinates. For example, the installation direction of the master device is shown as below. When the master device's coordinate is (0, 0), the coordinates

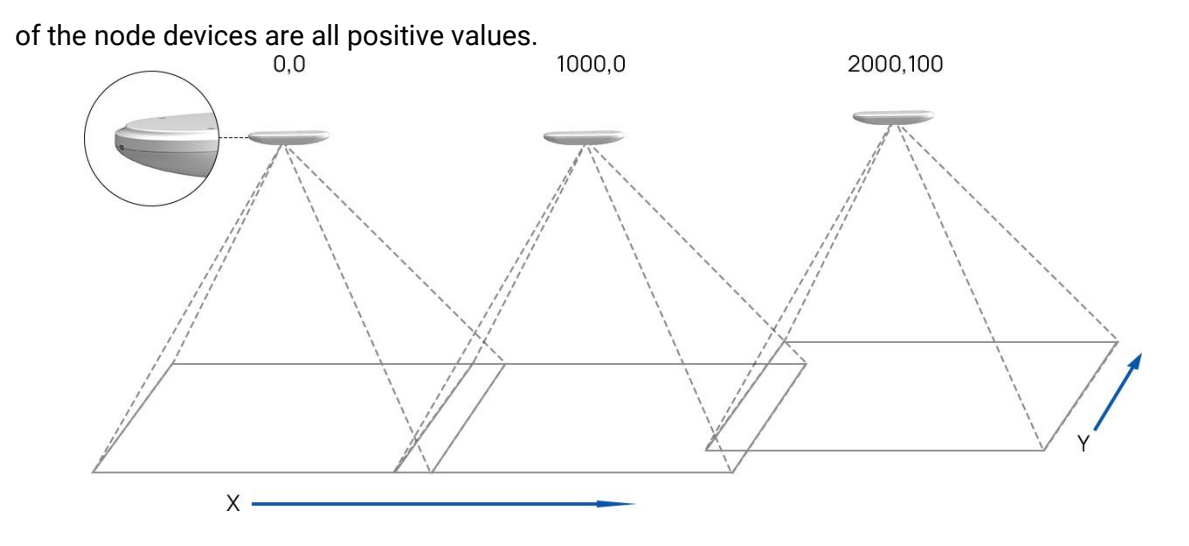

#### Add Node Devices

Milesight

Step 1: Go to the master device web GUI, then click Bind Node on Multi-Device List. Manual: You can add a node device by the IP address, HTTP Port, Username or Password.

Note: Please ensure that the device you want to add is on the same local network as the master device and has low latency.

Auto: The device will use multicast protocol to search for the unbound node devices under the same local network.

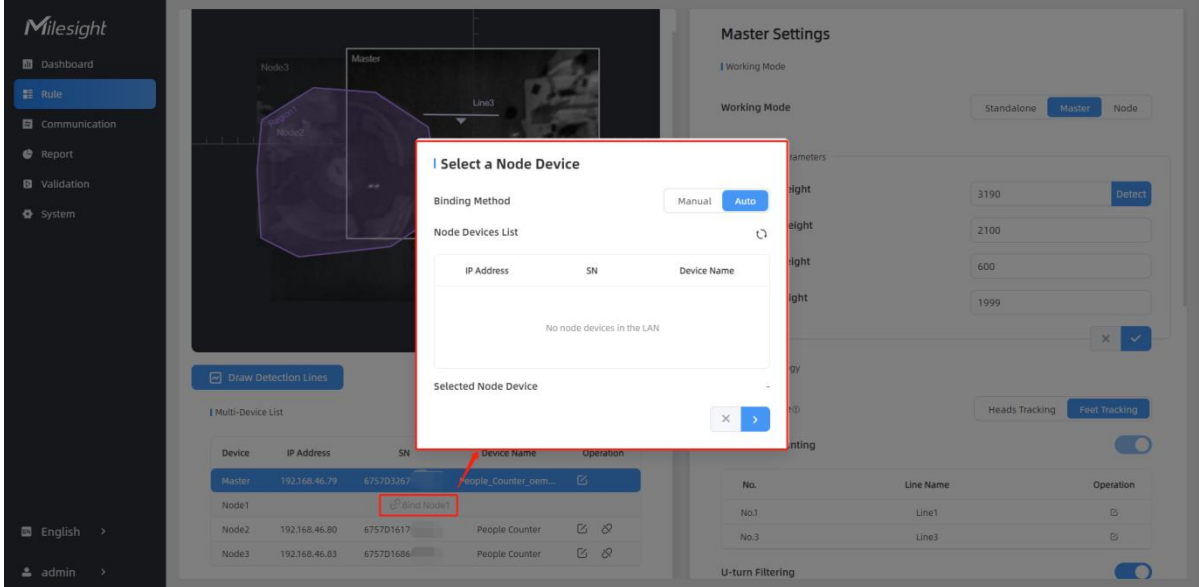

Step 2: Select the node device and type the login password of the node device.

Step 3: Fill in the installation height of a node device and relative position information if these parameters are already measured. If not, save default settings and skip to Step 4.

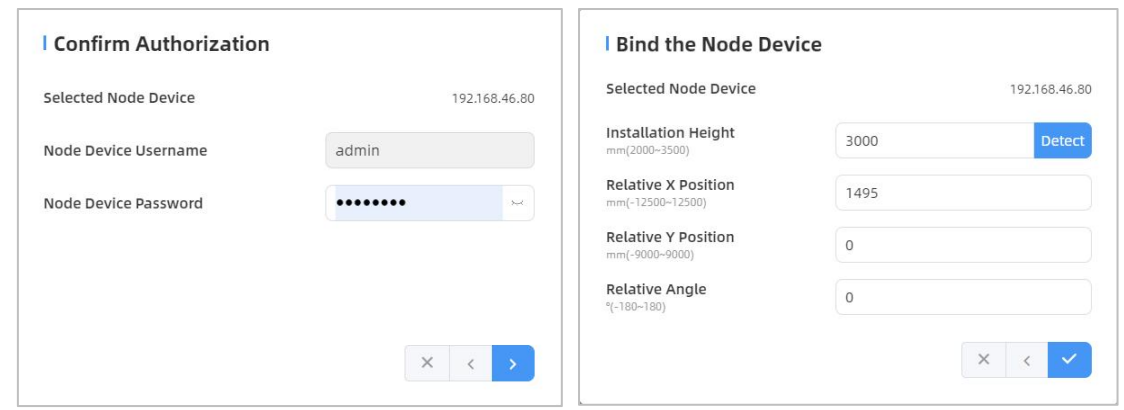

Step 4: Select the node device on the Multi-Device List, click Adjust Relative Position.

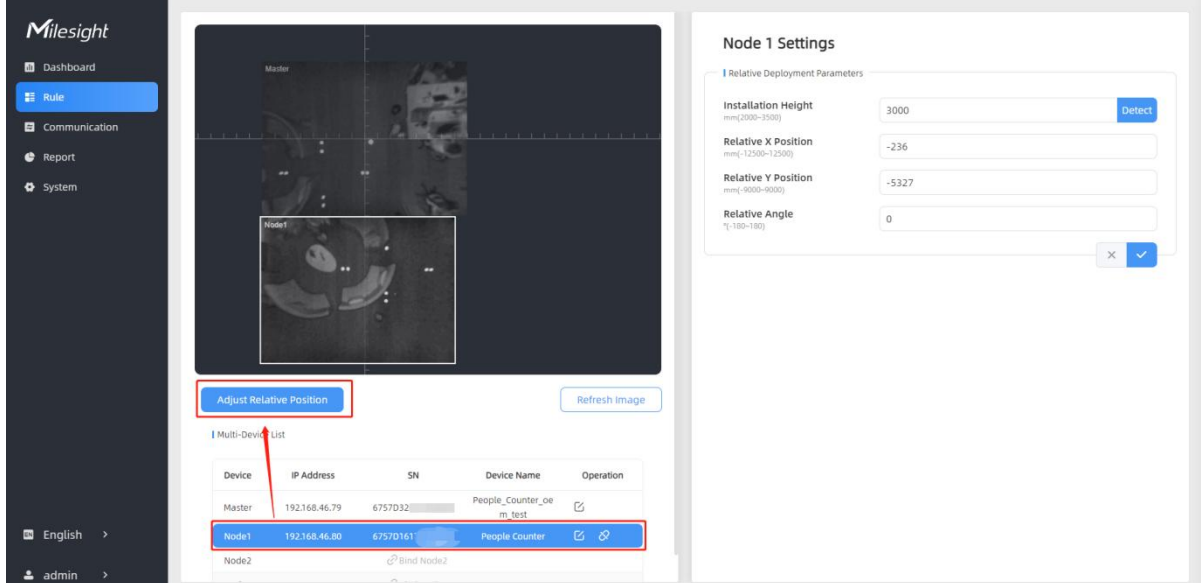

Drag the live view of node device to adjust the location and angle, and the relative position parameters will change automatically as your operations. Besides, users can also adjust the size of this live view.

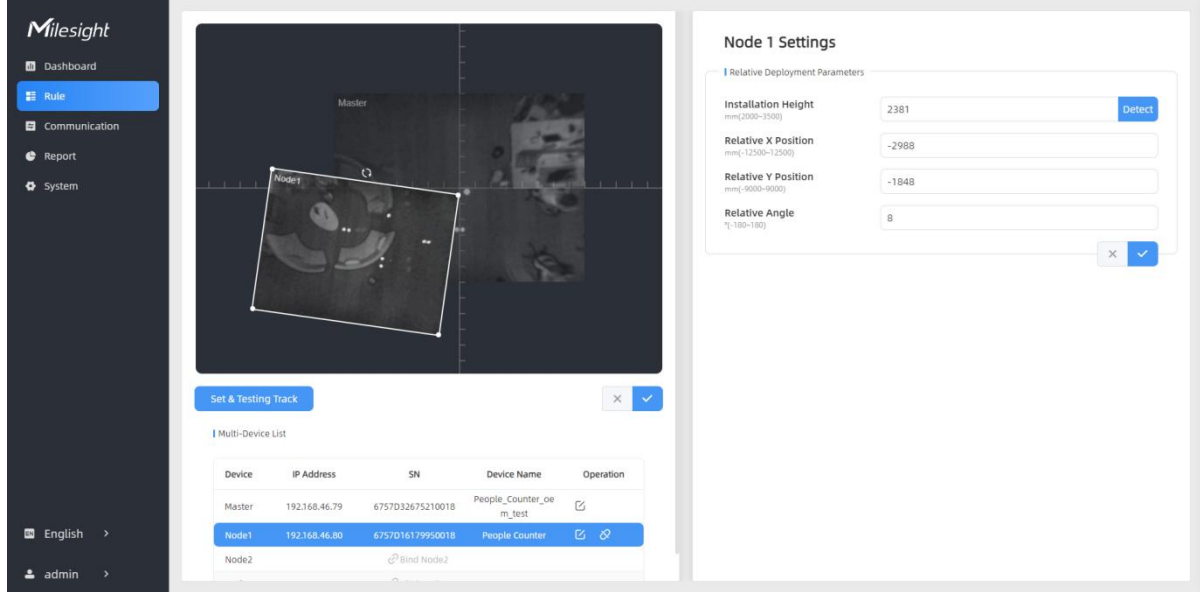

Tips: cut the staff tags or other reflective stripes into pieces and stick them to the ground of overlapping areas, then drag the live view of node devices to make highlight markers in the two live views overlap. This allows equipment splicing configuration without measurement.

Step 5: Click Set & Testing Track, then check if the tracking lines are connected and smooth when people pass on the live views of multiple devices. If not, click Stop Testing to adjust the node device's live view location slightly.

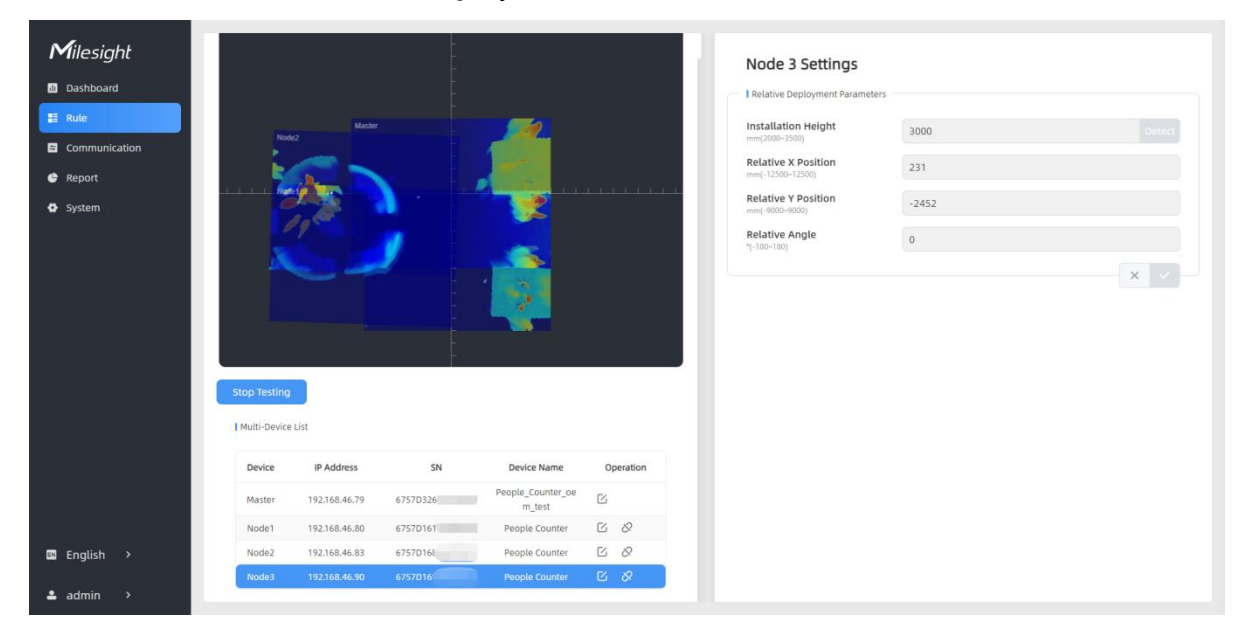

Step 6: When all settings are completed, users can draw detection lines and even U-turn areas on the new stitching live view the same as standalone mode devices.

Step 7: Click Unbind to disconnect the node device if necessary.

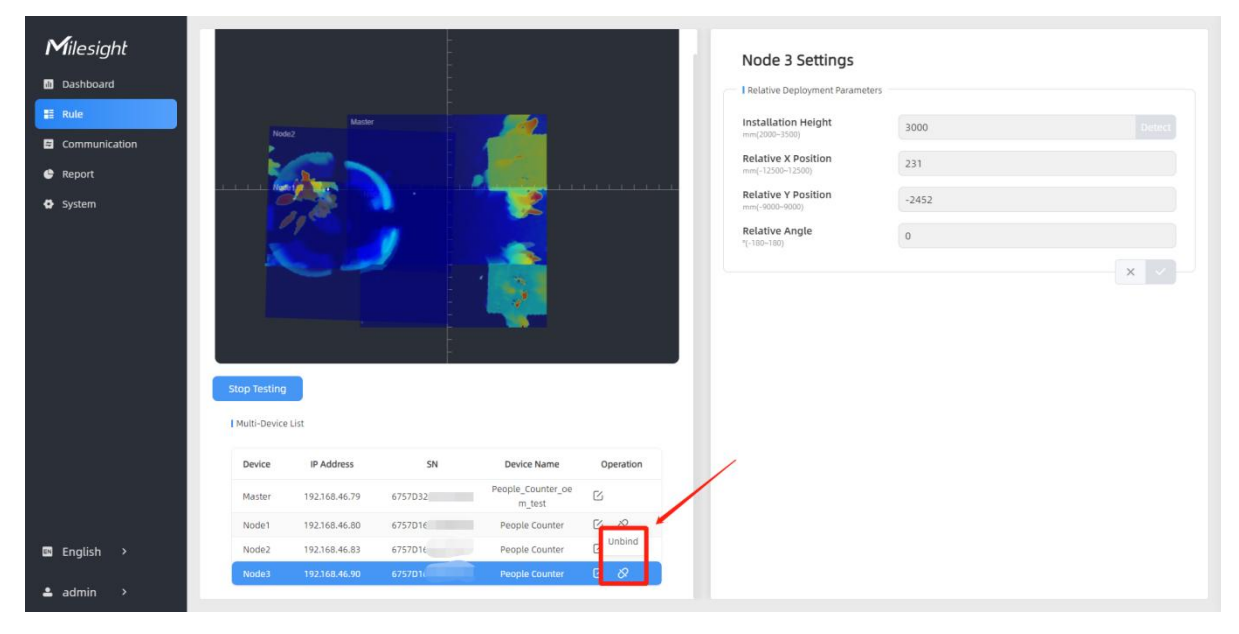

#### Node Mode

21

Milesight

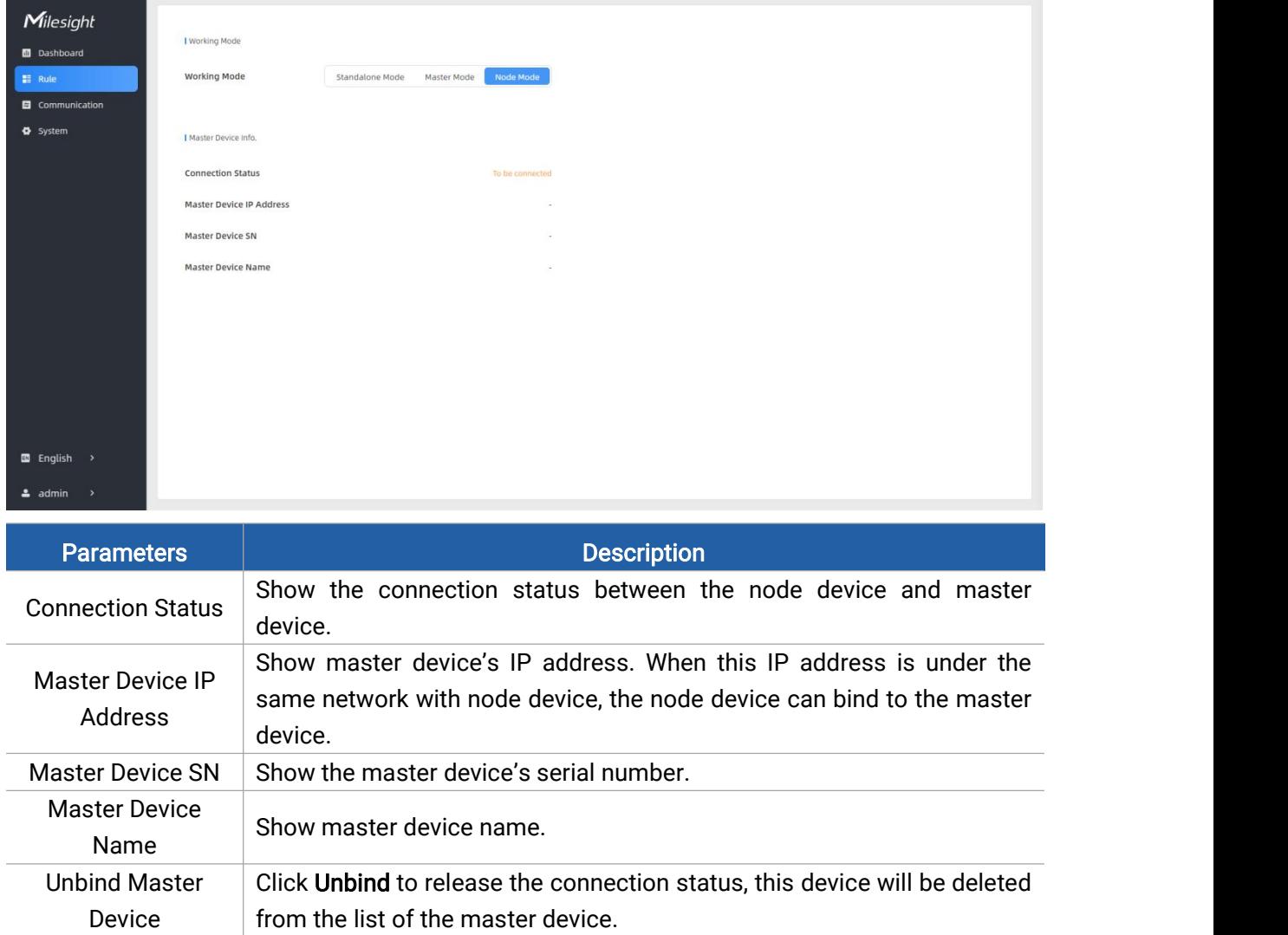

### <span id="page-21-0"></span>5.3 Communication

VS133-P provides a Ethernet port for wired access. Besides, users can get the people counting data or configure the device via CGI. For CGI document, please contact Milesight IoT support: iot.support@milesight.com.

#### TCP/IP & HTTP/HTTPs

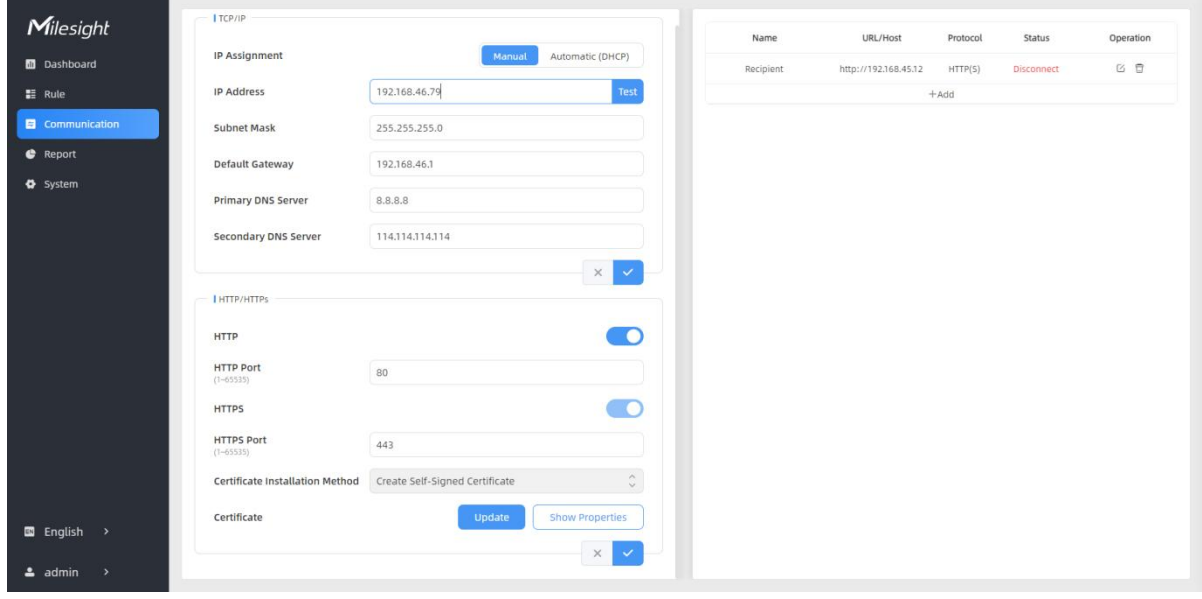

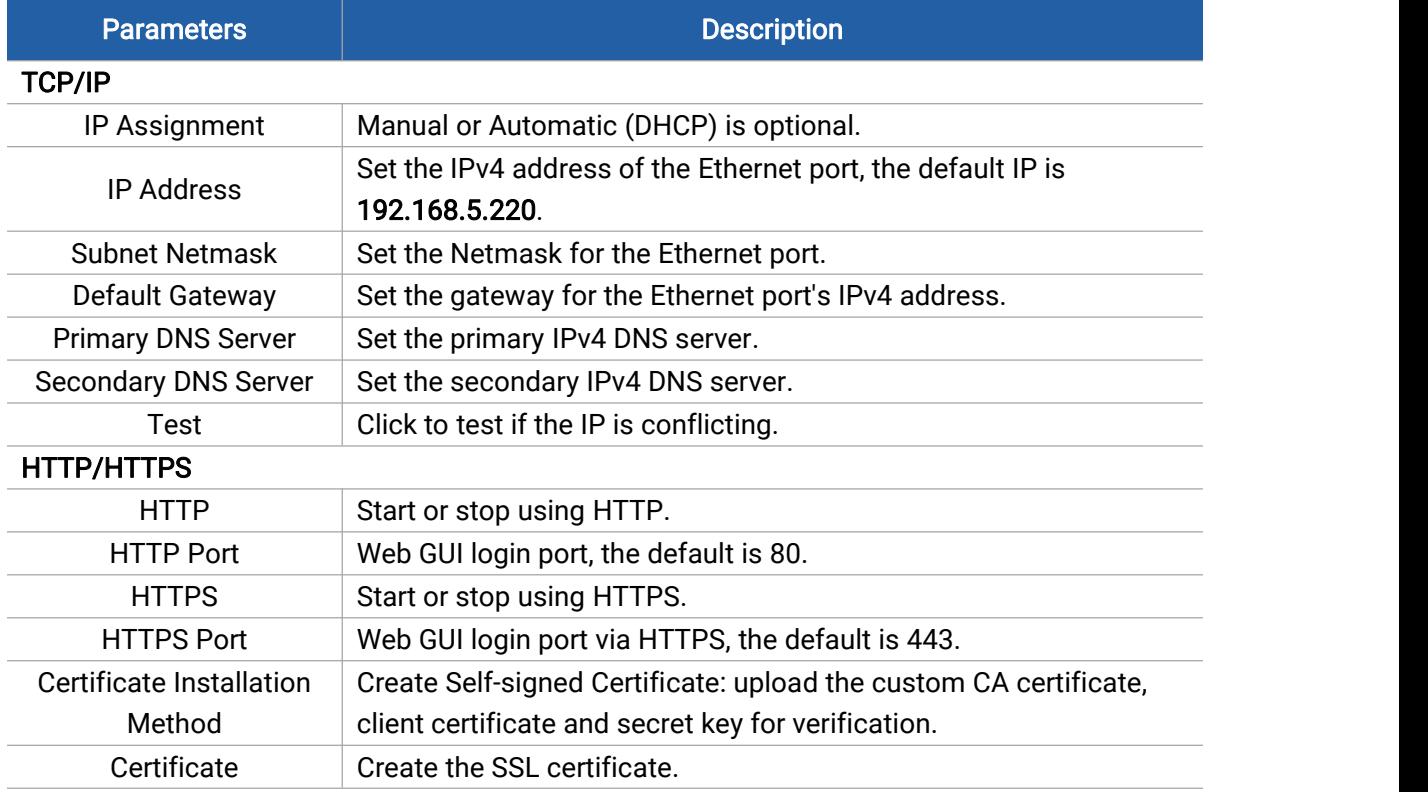

### 802.1x Protocol

The IEEE 802.1x is an authentication protocol to allow access to networks with the use of RADIUS server.

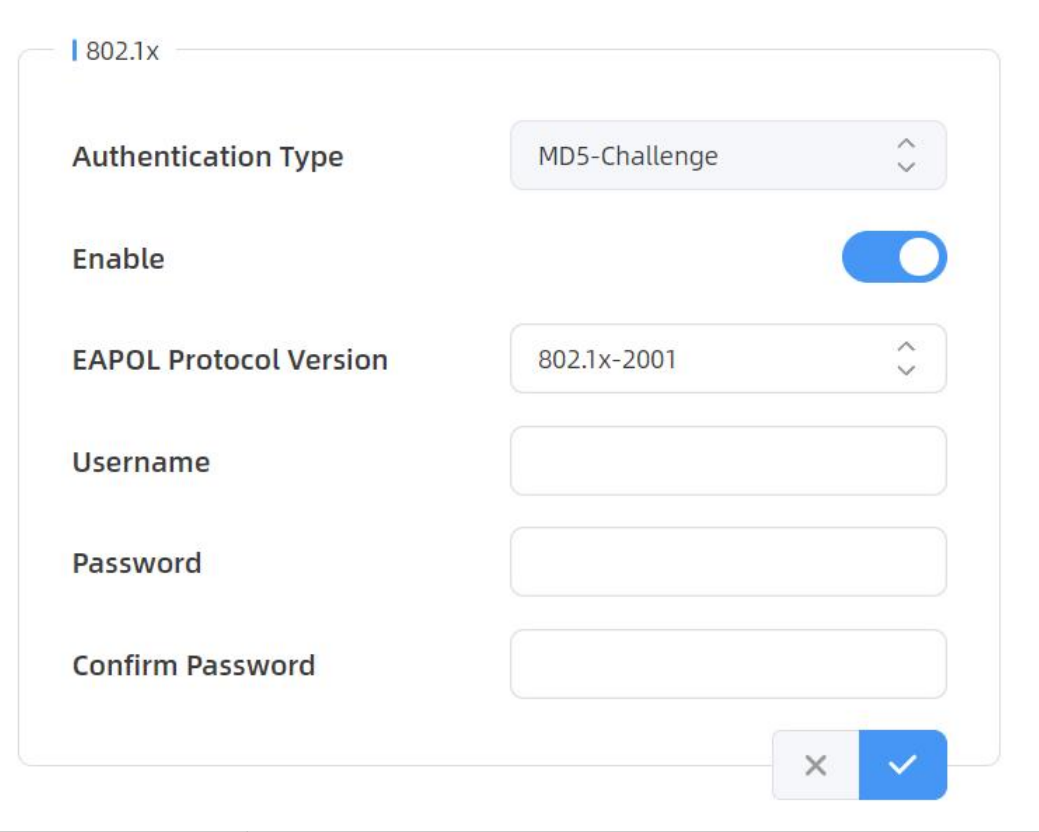

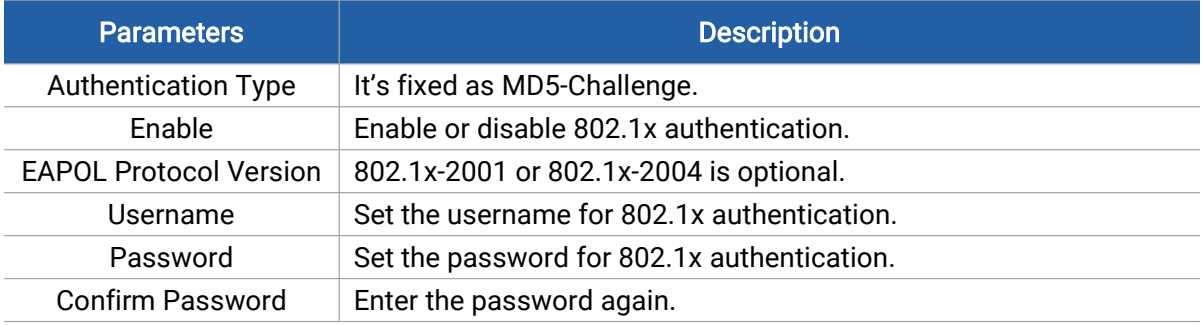

#### **Recipients**

Recipient

Add data receivers (supports HTTP(s)/MQTT(s)). The device will proactively push data to the receivers according to the configured reporting scheme.

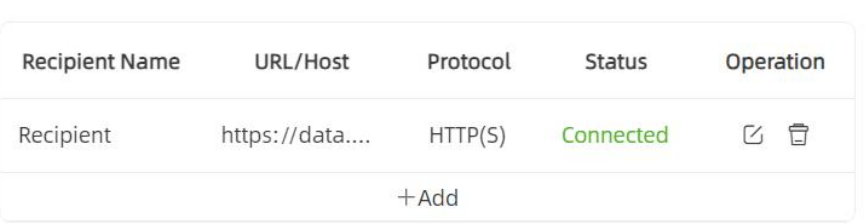

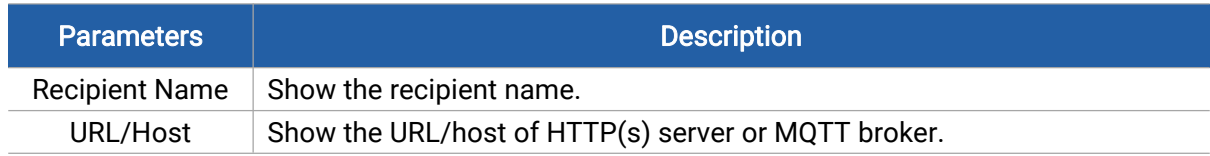

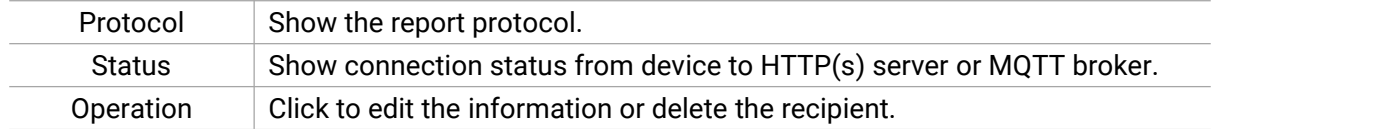

#### Note:

- $\bullet$  Up to six receivers can be added.
- When working mode is the Node mode, the device will not support Recipients Settings.

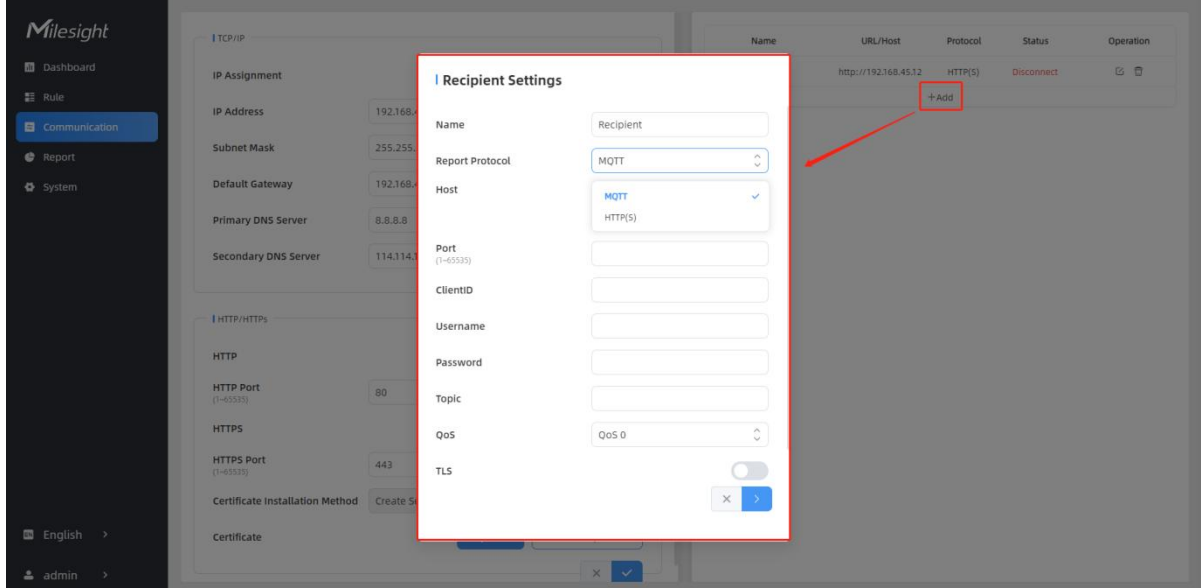

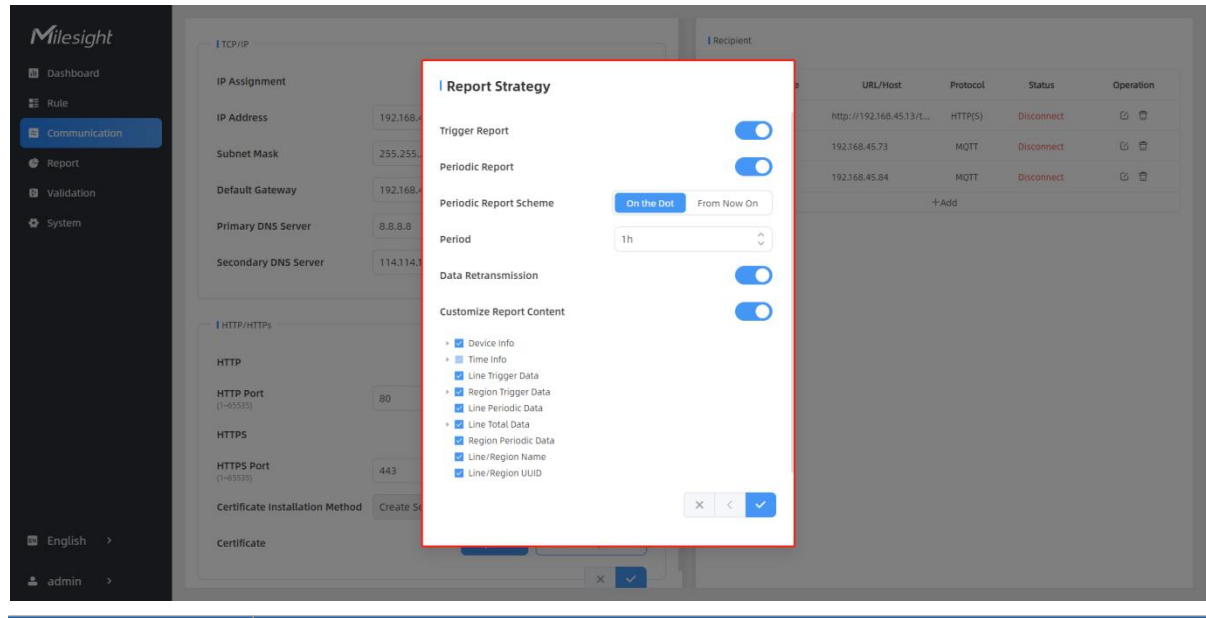

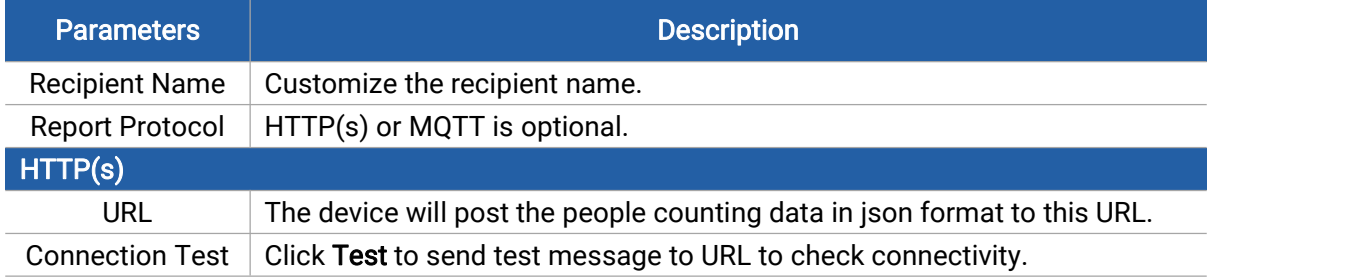

Milesight

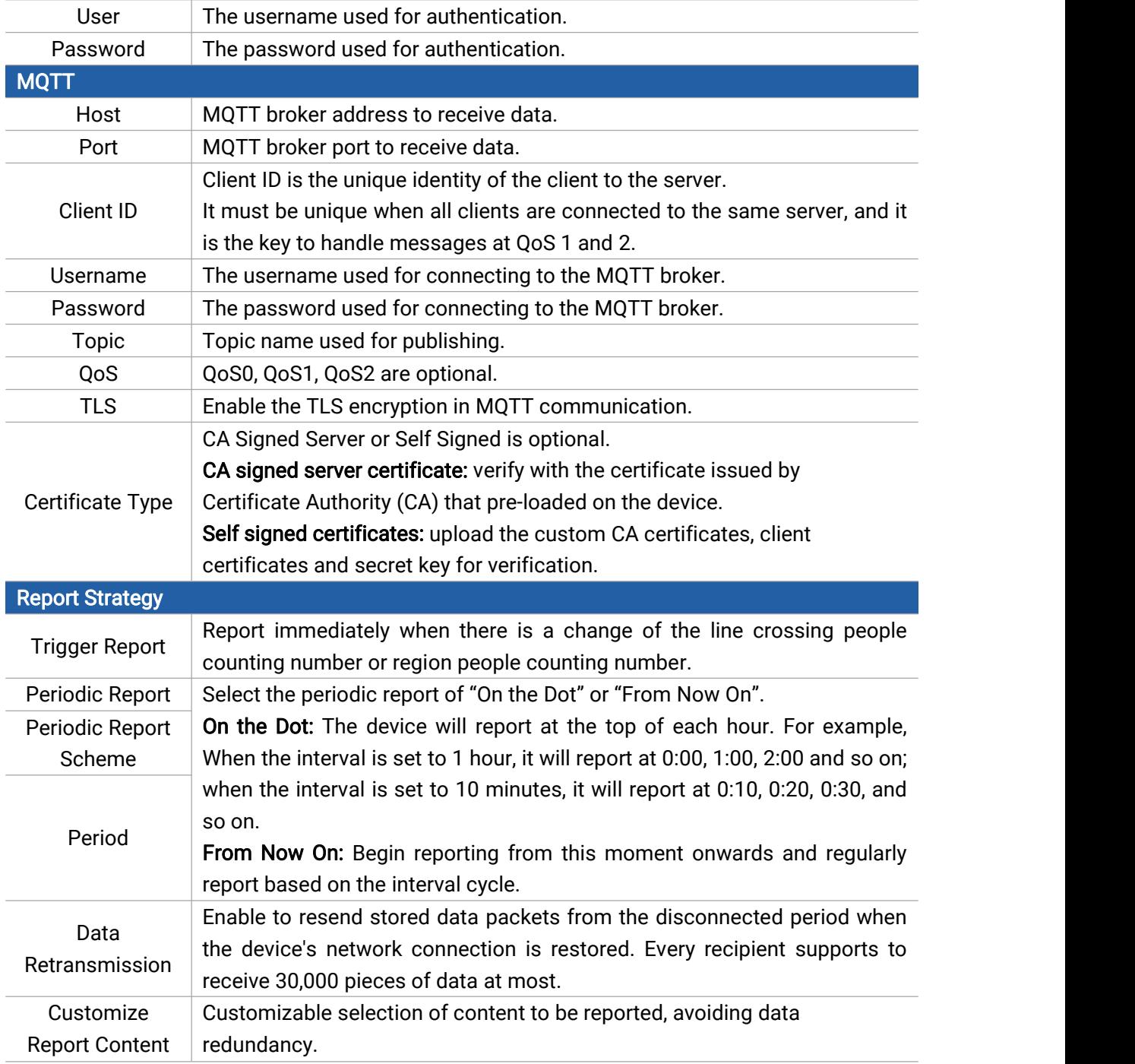

26

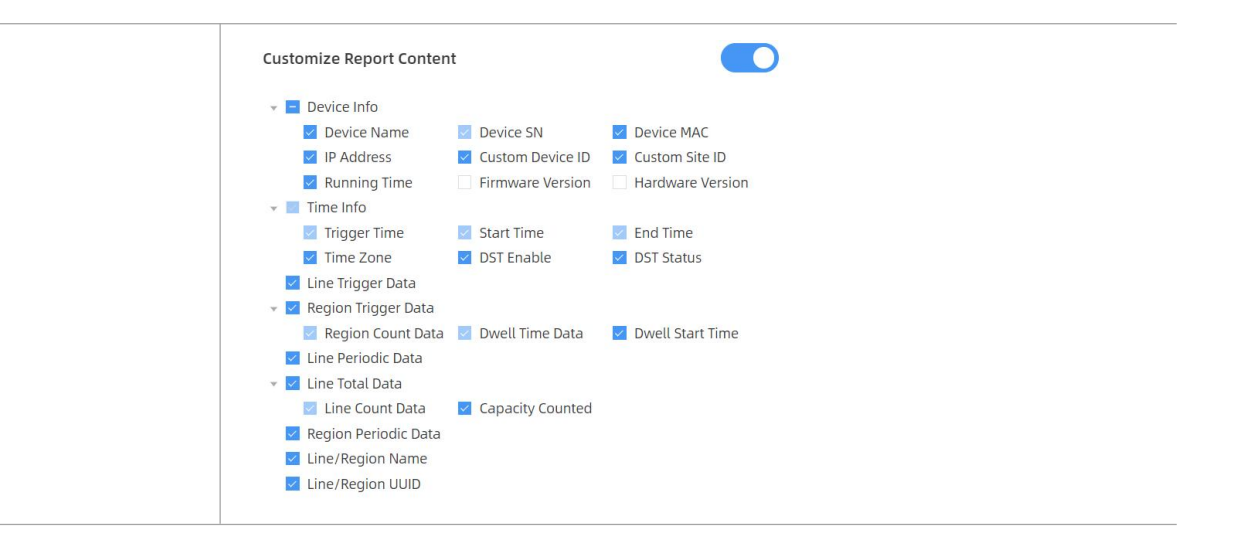

#### <span id="page-26-0"></span>5.4 Report

VS133-P supports to generate visual line chart or bar chart to display the people traffic and supports to export the report. Before using this feature, ensure that the device time is correct on System page.

Note: When working mode is Node mode, the device will not generate this report.

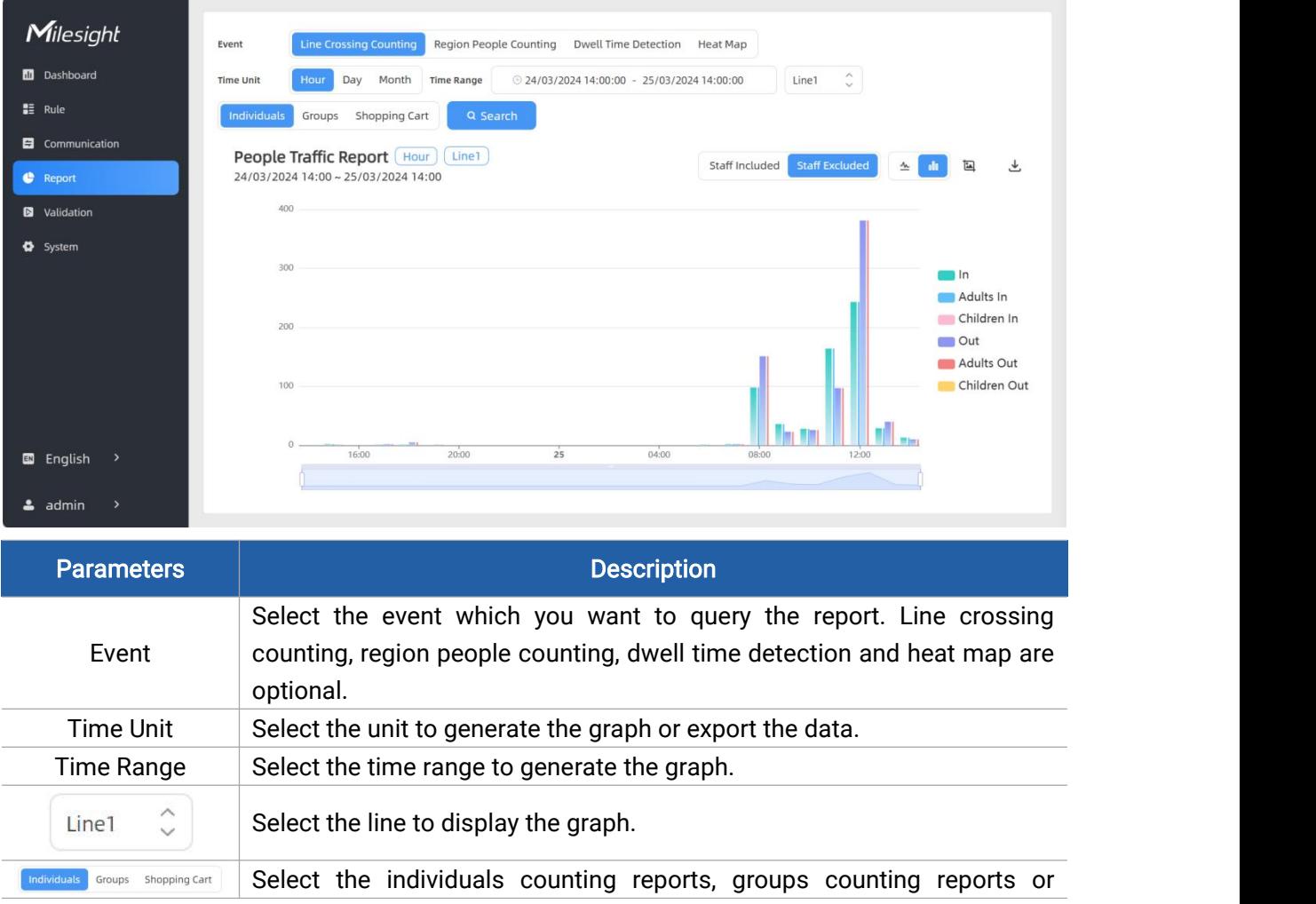

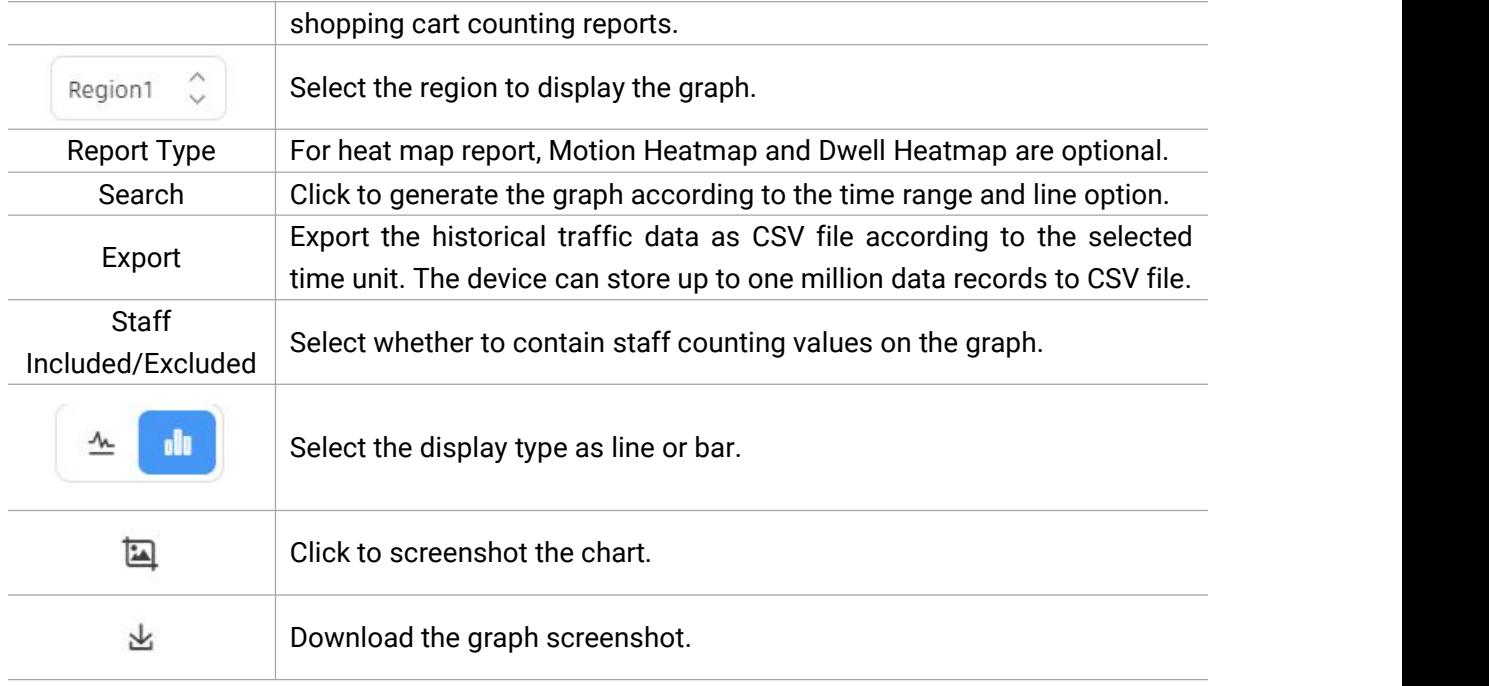

### <span id="page-27-0"></span>5.5 Validation

Video validation function can assist users in verifying the accuracy of people counting by setting up a video recording task.

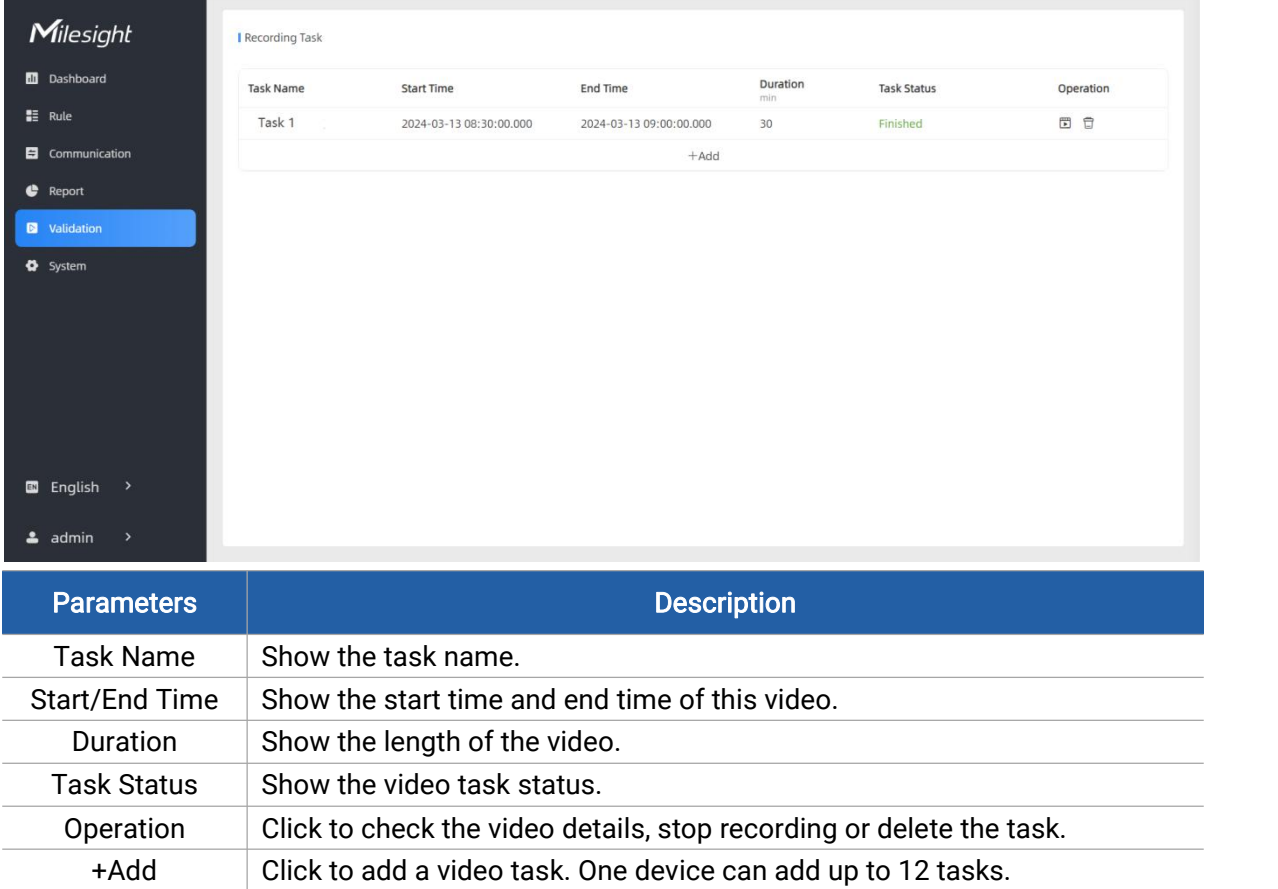

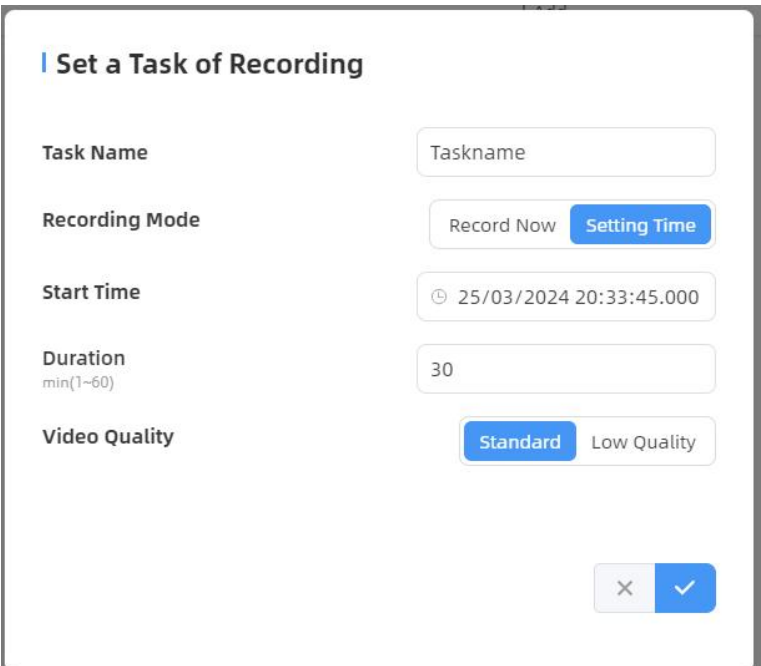

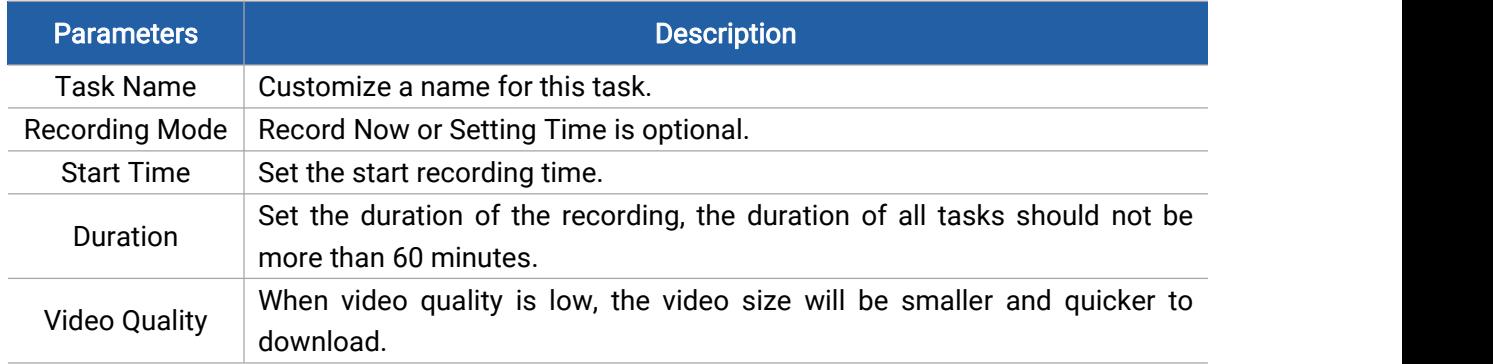

#### Note:

- $\bullet$  The setting time range of different tasks can not be overlap.
- Detection rules and ToF frequency parameters cannot be modified during the recording process.
- Recording tasks can only be performed on the master device when multi-device stitching.
- If the validation videos need to be played locally, please contact Milesight IoT support for a specialized player.

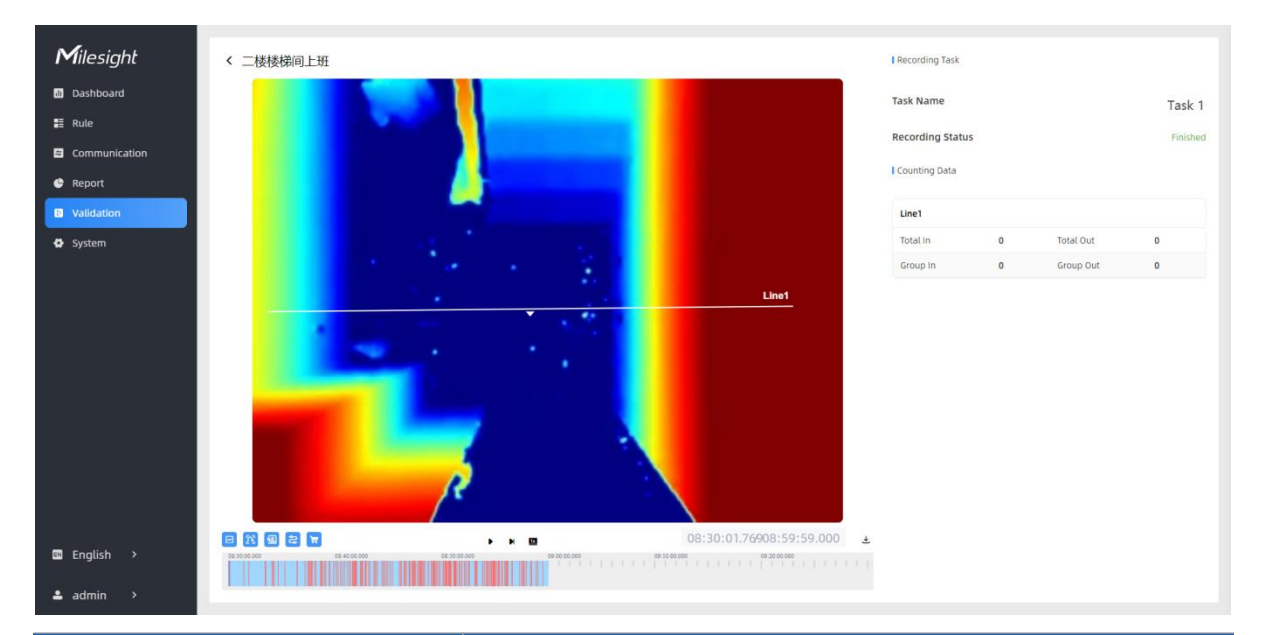

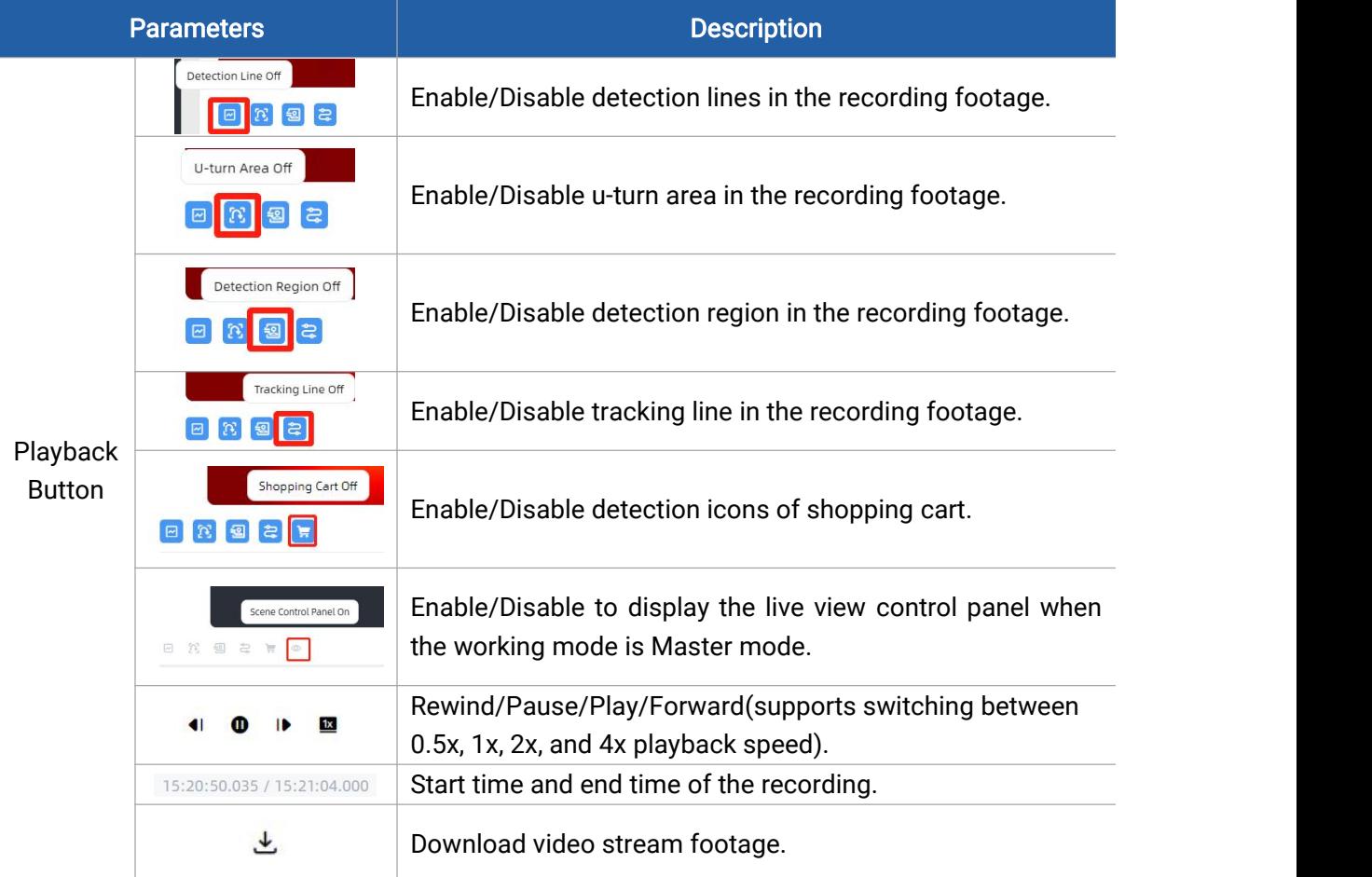

### <span id="page-29-0"></span>5.6 System

#### <span id="page-29-1"></span>5.6.1 Device Info

All information about the hardware and software can be checked on this page. Besides, users

can modify the device name, customize device ID and site ID for large amounts of devices management.

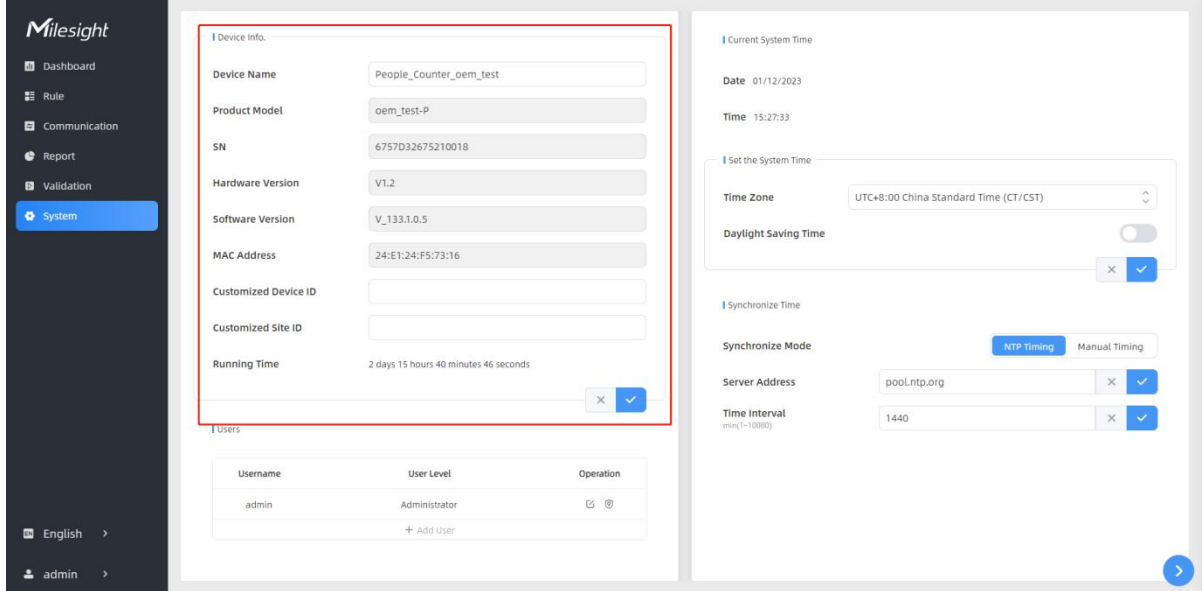

#### <span id="page-30-0"></span>5.6.2 User

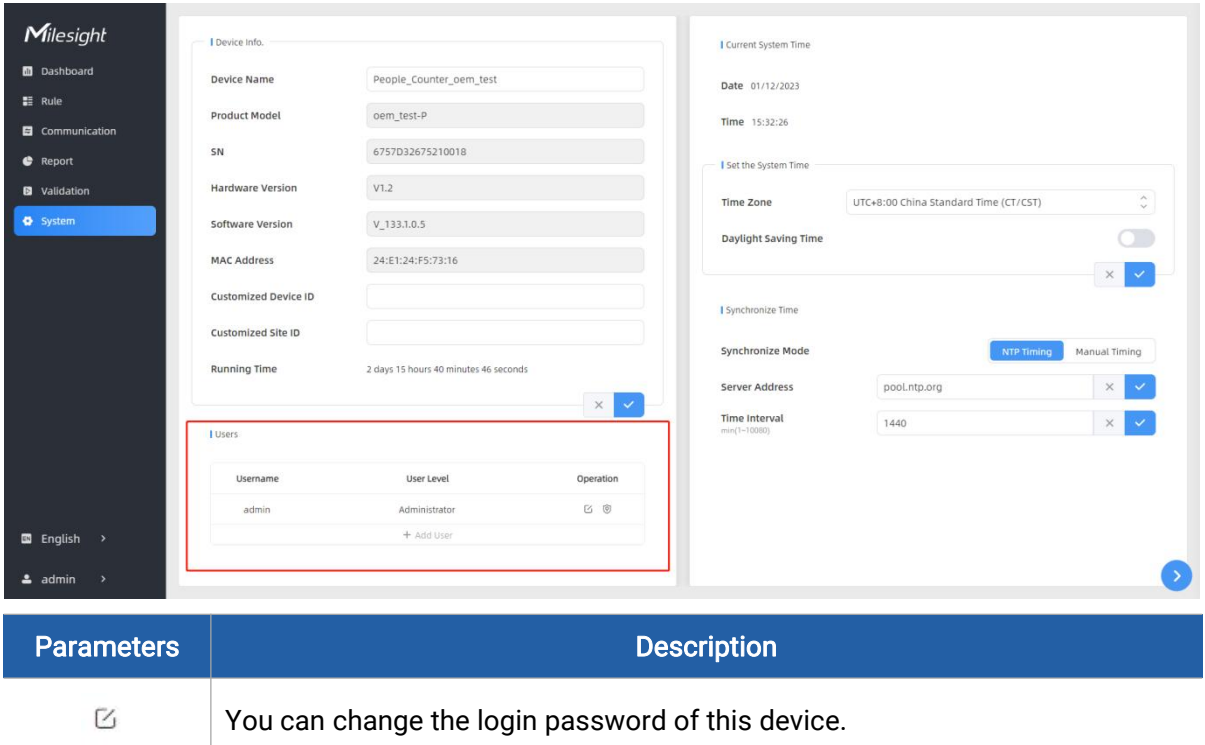

 $^{\circledR}$ 

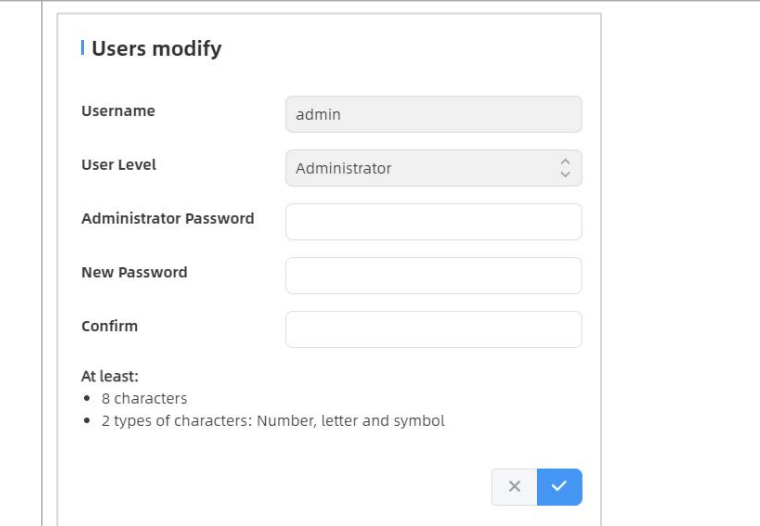

Click to set three security questions for your device. In case that you forget the password, you can click Forget Password button on login page to reset the password by answering three security questions correctly.

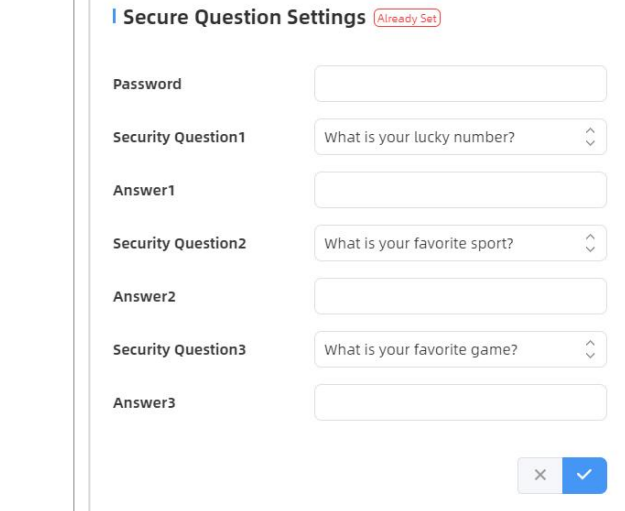

Click to add a viewer, who will only have access to the "Dashboard" and "Report" interfaces.

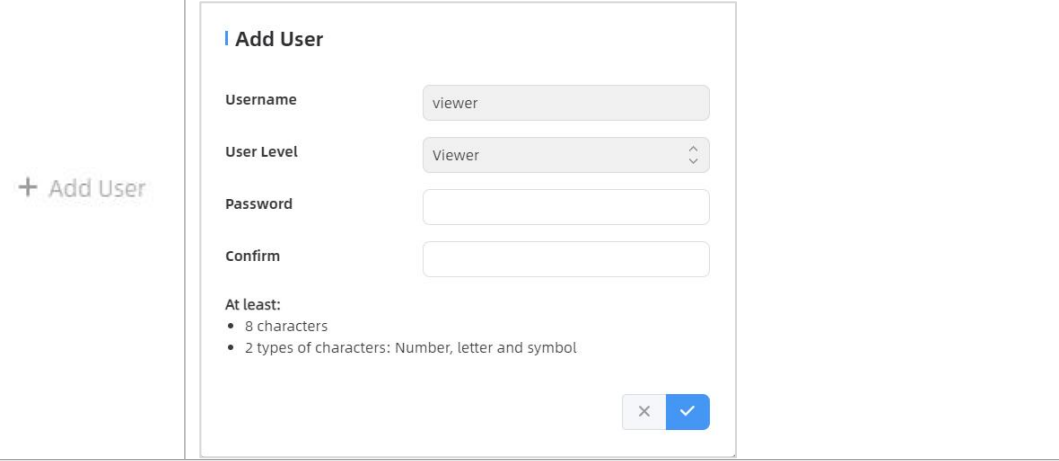

## <span id="page-32-0"></span>5.6.3 Time Configuration

Milesight

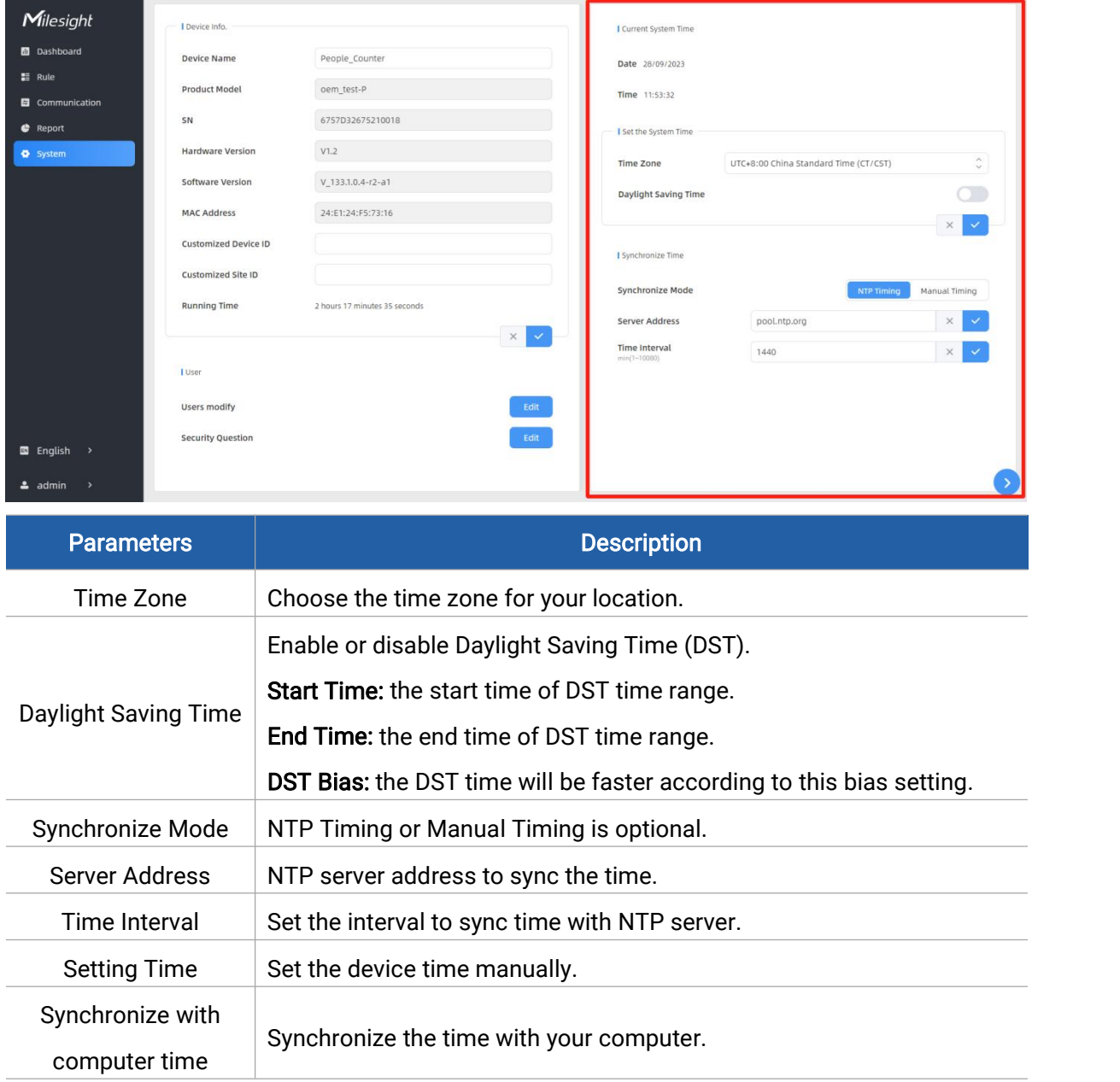

#### <span id="page-32-1"></span>5.6.4 Remote Management

Milesight provides remote management service for this device via Milesight DeviceHub platform or Milesight Development Platform. Before connecting, do ensure that the device has been connected to the network via Ethernet port, and there is seamless Internet connection.

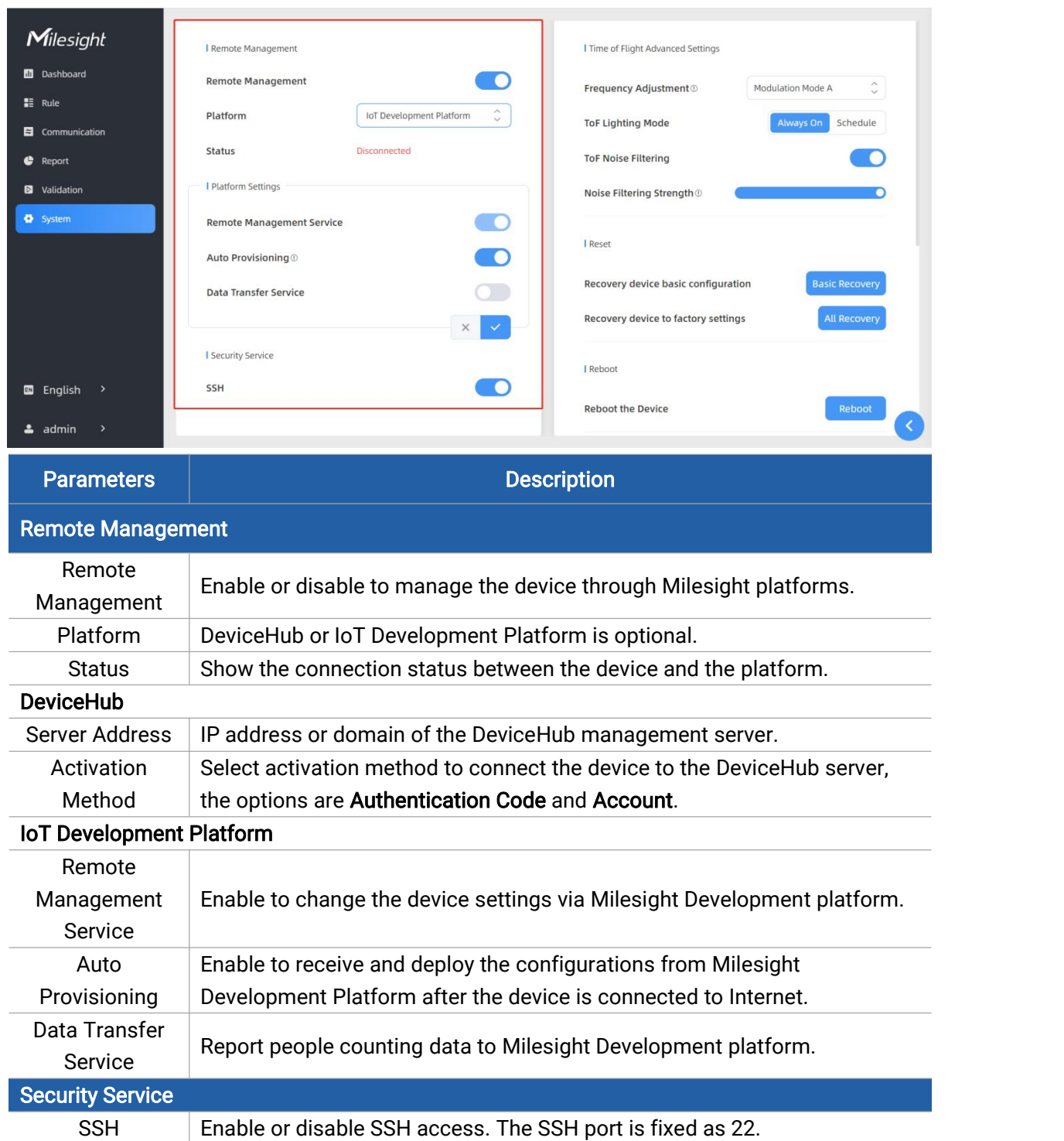

# <span id="page-33-0"></span>5.6.5 System Maintenance

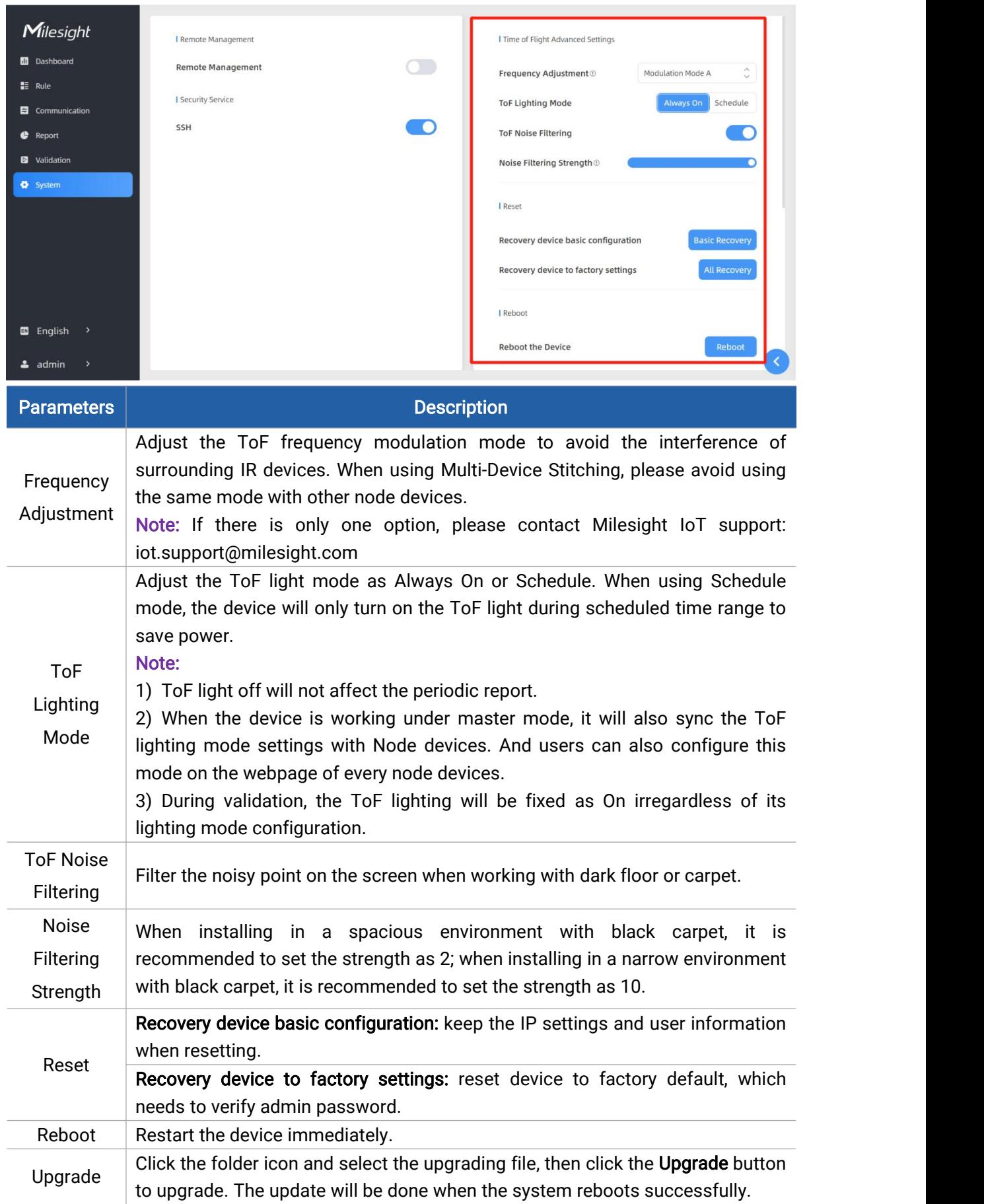

35

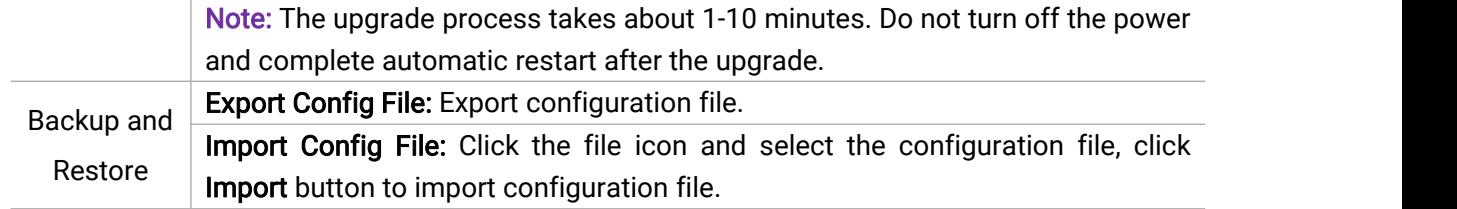

# <span id="page-35-0"></span>6. Installation Instruction

Parameter definition:

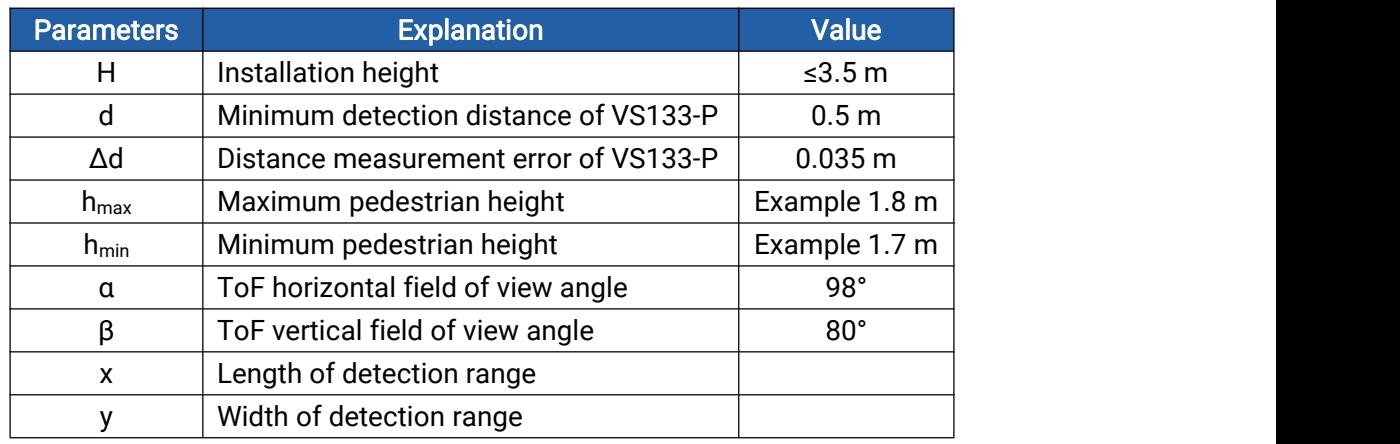

### <span id="page-35-1"></span>6.1 Installation Height

The maximum installation height is 3.5 m and the minimum installation height is h<sub>max</sub>+d+Δd. For example, when the maximum pedestrian height is 1.8 m, then the minimum installation height is 1.8+0.5+0.035=2.335 m.

#### <span id="page-35-2"></span>6.2 Covered Detection Area

The detection area covered by the device is related to the field of view angle of the device, the installation height and the target height. The length of the detection area is approximately  $x=2.300\times(H-h_{min})$  and the width of the detection area is approximately y=1.678 x (H-h<sub>min</sub>).

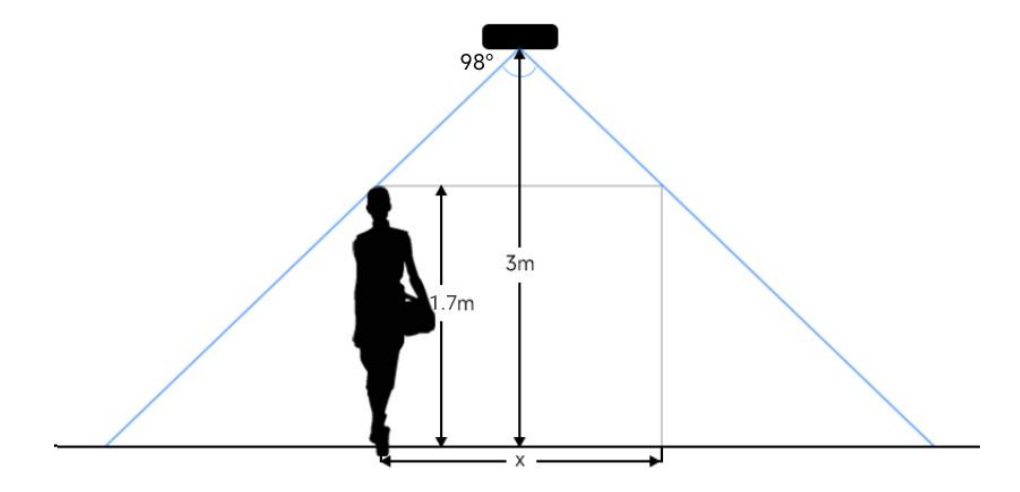

Milesight

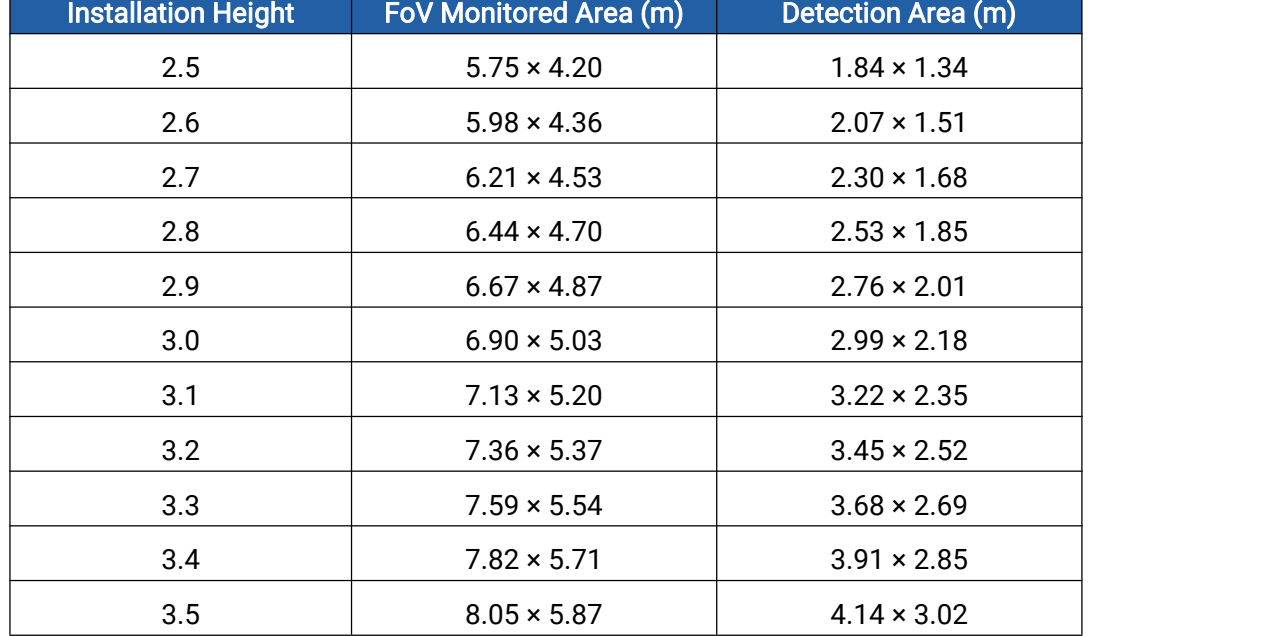

For example, if the Minimum height of pedestrians is 1.7 m, the detection area corresponding to each installation height is as follows:

#### <span id="page-36-0"></span>6.3 Environment Requirements

 Dark floor/carpet (black, grey, etc.) willaffect the device to count staffs when Staff Detection is enabled.

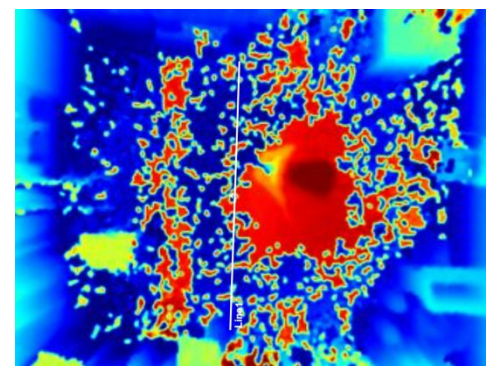

- Avoid 940nm light which may result in incorrect counting.
- Outdoor sunlight shining on the over channel will not have any effect, but the mirrored reflections that allow sunlight to shine on the ToF Sensor should be avoided.
- When the carpet/floor is black, make sure there are no obstacles within a 60cm hemisphere range in the direction of the device. Otherwise, the device imaging may appear abnormally red.

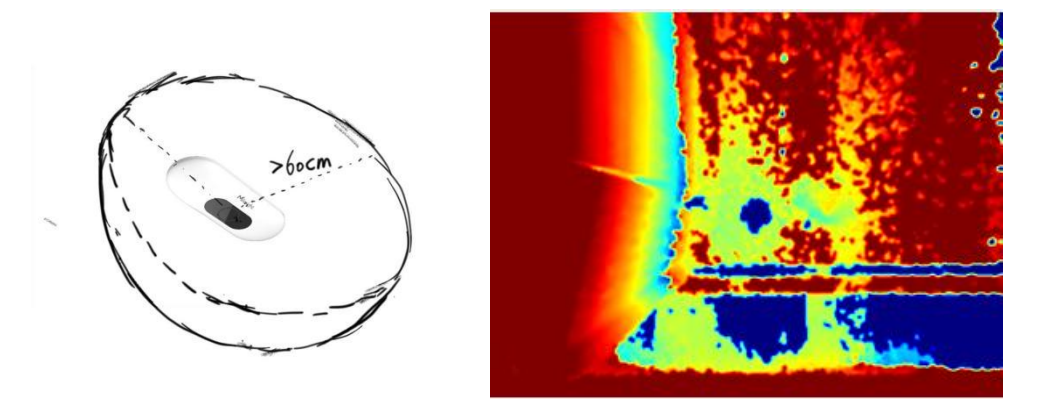

#### <span id="page-37-0"></span>6.4 Installation

#### Ceiling Mount

Step 1: Ensure the thickness of the ceiling is more than 30 mm, drill 4 holes with a diameter of 6mm according to the mounting holes of device. If the wire needs to be extended to the interior of the ceiling, a wire hole with a suitable size is also required to be drilled.

Step 2: Fix the wall plugs into the ceiling holes.

Step 3: Remove the cover on the device, and then connect all required wires and pass them through the wire hole behind the device or block on the side of the device if the wires need to be protruded from the side of the device.

(Note: if the alarm I/O of VS133-P is going to be used, please connect a multi-interface cable to the device)

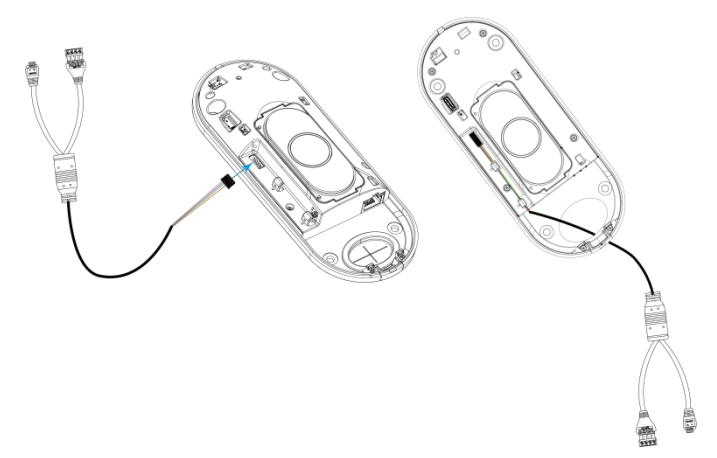

Step 4: Fix the device to the wall plugs via mounting screws; remember to adjust the mounting direction according to the detection area requirement.

Step 5: Fix the cover back to the device.

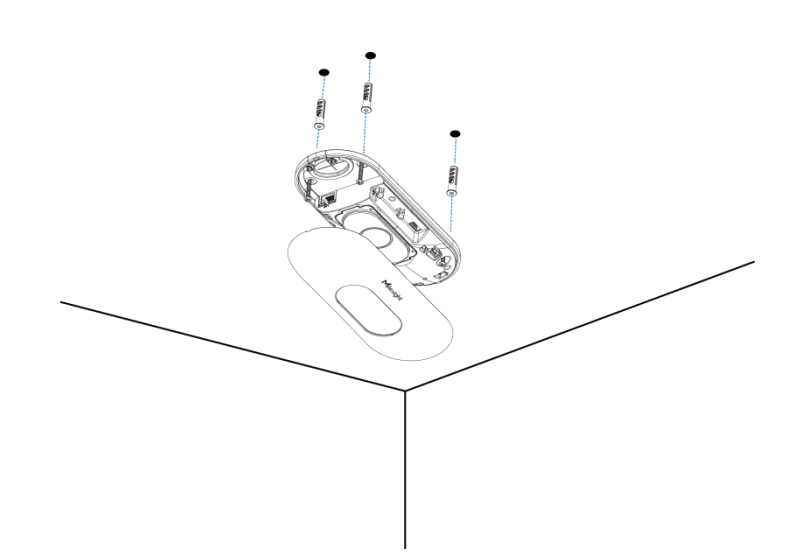

#### Ceiling/Lintel Mount (with Optional VB01 Multifunctional Bracket)

Step 1: Attach the mounting plate to the device with 4 screws.

Step 2: Fix the pole to the mounting plate with the hole on the plate.

Step 3: Adjust the length of the pole, then adjust the direction of 3-axis ball and tighten it with the handle.

Step 4: Determine the mounting location and drill 3 holes, fix the wall plugs into the mounting holes, then fix the bracket base to the wall plugs via mounting screws.

(Note: If the wire needs to be extended to the interior of the ceiling or wall, a wire hole with a suitable size is also required to be drilled.)

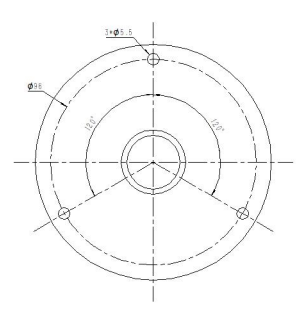

Step 5: Remove the cover on the device, and then connect all required wires and pass them through the inside of pole.

(Note: if the alarm I/O of VS133-P is going to be used, please connect a multi-interface cable to the device)

Step 6: Fix the pole to bracket base with screws and nuts.

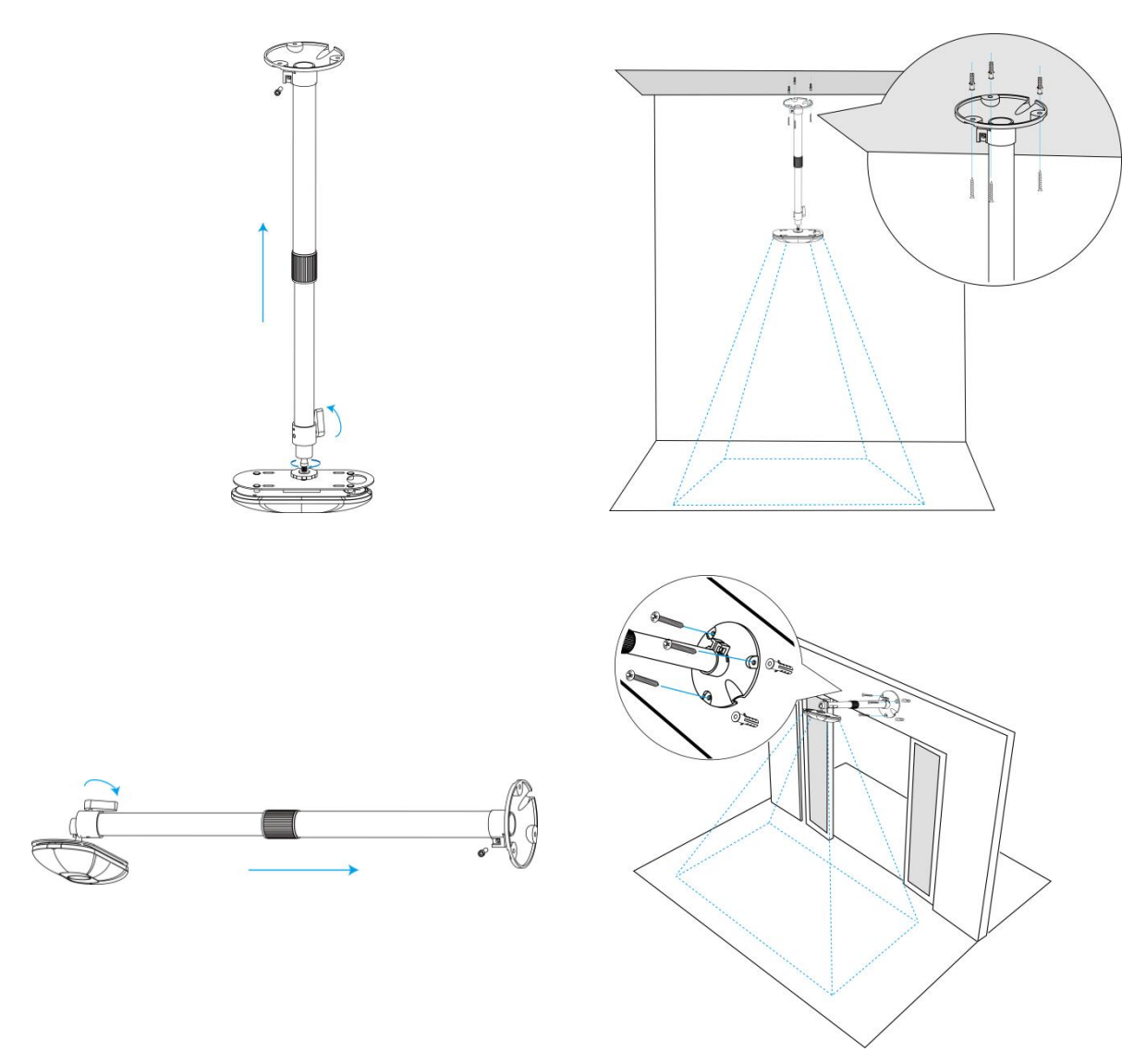

#### Note:

- Tilt installation should be avoided. Ensure that the front of the device and the ground plane are paralleled.
- Avoid installing the device against the wall and ensure that the device keeps away from the wall at least 30 cm on the short side and 50 cm on the long side.

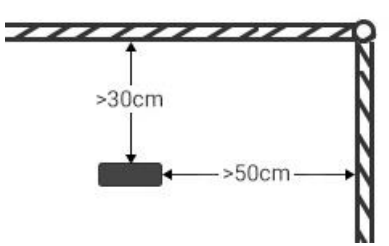

- Ensure that there are no other objects blocking the ToF light within a 30 cm radius of the front of the device.
- When you install devices on the top of swinging doors, it is suggested to keep the door normally open. If the door must be normally closed, please install the device on the other side of the door to keep away from the door movement. And it is suggested to keep away from the door with a distance of at least 30 cm.

40

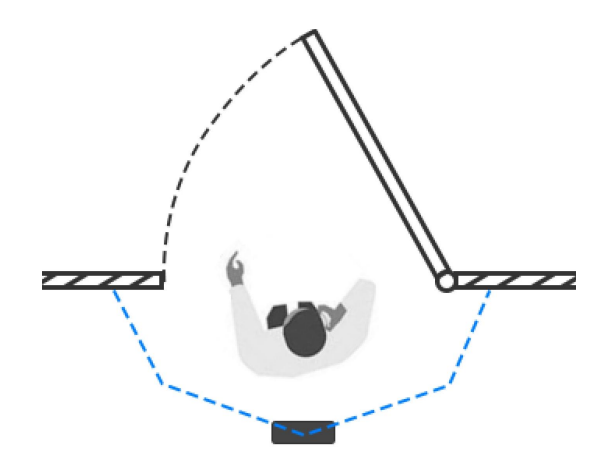

#### <span id="page-40-0"></span>6.5 Factors Affecting Accuracy

- Wearing a fisherman's hat or carrying a cardboard box on the shoulder: The target will not be recognized because it will become unlike a human in depth map.
- Handheld or cart-carrying a humanoid doll with sufficient height to pass by: The doll will be mistakenly detected as people because it is human-like in depth map.

# <span id="page-40-1"></span>7. Communication Protocol

VS133-P will post the people counting data in json format to HTTP URL or MQTT broker.

### <span id="page-40-2"></span>7.1 Line Crossing People Counting-Periodic Report

```
\{"event":"People Counting", "report_type": "period", "device_info":
        \{"device_name":"People Counter", "device_sn":"369362028335", "device_mac":"00:16:28:FA:8E:68", "ip_address":"192.168.0.99", "cus_device_id":"123468773", "cus_site_id":"asdfasf1231231", "running_time": 1564648484648, "firmware_version":"V_133.1.0.6", "hardware_version":"V1.2" }, "time_info":
        {
```

```
"time_zone":"UTC-11:00 Samoa Standard Time (SST)", "enable_dst":false, "dst_status":false, "start_time":"2022-12-20T18:15:00+03:00", "end_time":"2022-12-20T18:15:00+03:00"
```

```
},
```
"period\_data":

```
[
    \{"line":1, "line_name": "line name", "line_uuid": "c2cff803-8311-4a73-8ff3-9348cf4fa0d9", "in":10, "out":9, "staff_in":1, "staff_out":1, "children_in":0, "children_out":0, "group_in": 1, "group_out": 0, "empty_cart_in":1, "empty_cart_out":1, "no_full_cart_in":1, "no_full_cart_out":1, "full_cart_in": 1, "full_cart_out": 1
    },{
        "line":2, "line_name": "line2 name", "line_uuid": "c2cff789-8311-4a73-8ff3-9348cf4fa0d9", "in":0, "out":1, "staff_in":0, "staff_out":0, "children_in":0, "children_out":0, "group_in": 0,
```

```
Milesight
```

```
"group_out": 0, "empty_cart_in":1, "empty_cart_out":1, "no_full_cart_in":1, "no_full_cart_out":1, "full_cart_in": 1, "full_cart_out": 1
         }
    ], "total_data":
    [
         \{"line":1, "line_name": "line name", "line_uuid": "c2cff803-8311-4a73-8ff3-9348cf4fa0d9", "in_counted":10, "out_counted":9, "capacity_counted":1, "staff_in_counted":1, "staff_out_counted":1, "children_in_counted":0, "children_out_counted":0, "group_in_counted": 1, "group_out_counted": 0, "empty_cart_in_counted":1, "empty_cart_out_counted":1, "no_full_cart_in_counted":1, "no_full_cart_out_counted":1, "full_cart_in_counted": 1, "full_cart_out_counted": 1
         },{
             "line":2, "line_name": "line2 name", "line_uuid": "c2cff789-8311-4a73-8ff3-9348cf4fa0d9", "in_counted":10, "out_counted":9, "capacity_counted":1,
```
43

```
"staff_in_counted":1, "staff_out_counted":1, "children_in_counted":0, "children_out_counted":0, "group_in_counted": 1, "group_out_counted": 0, "empty_cart_in_counted":1, "empty_cart_out_counted":1, "no_full_cart_in_counted":1, "no_full_cart_out_counted":1, "full_cart_in_counted": 1, "full_cart_out_counted": 1
    }
]
```
<span id="page-43-0"></span>}

#### 7.2 Line Crossing People Counting-Trigger Report

```
\{"event":"People Counting", "report_type": "trigger", "device_info":
        \{"device_name":"People Counter", "device_sn":"369362028335", "device_mac":"00:16:28:FA:8E:68", "ip_address":"192.168.0.99", "cus_device_id":"123468773", "cus_site_id":"asdfasf1231231", "running_time": 1564648484648, "firmware_version":"V_133.1.0.6", "hardware_version":"V1.2" }, "time_info":
        \{"time_zone":"UTC-11:00 Samoa Standard Time (SST)", "enable_dst":false, "dst_status":false,
```

```
"time":"2022-12-20T18:15:00+03:00" }, "trigger_data":
    [
         \{"line":1, "line_name": "line name", "line_uuid": "c2cff803-8311-4a73-8ff3-9348cf4fa0d9", D
             "in":1, "out":0, "staff_in":1, "staff_out":0, "children_in":0, "children_out":0, "group_in": 1, "empty_cart_in":1, "empty_cart_out":0, "no_full_cart_in":1, "no_full_cart_out":0, "full_cart_in": 1, "full_cart_out": 0
         },{
             "line":2, "line_name": "line2 name", "line_uuid": "c2cff789-8311-4a73-8ff3-9348cf4fa0d9", "in":0, "out":1, "staff_in":0, "staff_out":0, "children_in":0, "children_out":0, "group_in": 0, "group_out": 0, "empty_cart_in":1, "empty_cart_out":0, "no_full_cart_in":1, "no_full_cart_out":0,
```
}

```
"full_cart_in": 1, "full_cart_out": 0
         }
]
```
#### <span id="page-45-0"></span>7.3 Region People Counting - Periodic Report

```
\{"event":"People Counting", "report_type": "period", "device_info":
        \{"device_name":"People Counter", "device_sn":"369362028335", "device_mac":"00:16:28:FA:8E:68", "ip_address":"192.168.0.99", "cus_device_id":"123468773", "cus_site_id":"asdfasf1231231", "running_time": 1564648484648, "firmware_version":"V_133.1.0.6", "hardware_version":"V1.2" }, "time_info":
        \{"time_zone":"UTC-11:00 Samoa Standard Time (SST)", "enable_dst":false, "dst_status":false, "start_time":"2022-12-20T18:15:00+03:00", "end_time":"2022-12-20T18:15:00+03:00" }, "period_data":
        [
            \{"region":1, "region_name":"Region1", "region_uuid": "c2cff789-8311-4a73-8ff3-9348cf4fa0d9",
```
46

Milesight

```
"current_total":10, "current_staff":1, "current_children":1
            "current_empty_cart":1, "current_no_full_cart":1, "current_full_cart": 1
            },{
            "region":2, "region_name":"Region2", "region_uuid": "c2cff789-8311-4a73-8ff3-9348cf4faaca", "current_total":10, "current_staff":1, "current_children":1, "current_empty_cart":1, "current_no_full_cart":1, "current_full_cart": 1
            }
          ]
}
```
#### <span id="page-46-0"></span>7.4 Region People Counting - Trigger Report

```
\{"event":"People Counting", "report_type": "trigger", "device_info":
        \{"device_name":"People Counter", "device_sn":"369362028335", "device_mac":"00:16:28:FA:8E:68", "ip_address":"192.168.0.99", "cus_device_id":"123468773", "cus_site_id":"asdfasf1231231", "running_time": 1564648484648, "firmware_version":"V_133.1.0.6", "hardware_version":"V1.2" },
```

```
"time_info":
        \{"time_zone":"UTC-11:00 Samoa Standard Time (SST)", "enable_dst":false, "dst_status":false, "time":"2022-12-20T18:15:00+03:00" }, "trigger_data":
            [
                \{"region":1, "region_name":"Region1", "region_uuid": "c2cff789-8311-4a73-8ff3-9348cf4fa0d9", "current_total":10, "current_staff":1, "current_children":1, "current_empty_cart":1, "current_no_full_cart":1, "current_full_cart": 1
                },{
                "region":2, "region_name":"Region2", "region_uuid": "c2cff789-8311-4a73-8ff3-9348cf4faaca", "current_total":10, "current_staff":1, "current_children":1, "current_empty_cart":1, "current_no_full_cart":1, "current_full_cart": 1
                }
            ]
}
```
#### <span id="page-47-0"></span>7.5 Dwell Time Detection - Periodic Report

```
\{"event":"Dwell Time Detection", "report_type": "period",
```
"device\_info":  $\{$ "device\_name":"People Counter", "device\_sn":"369362028335", "device\_mac":"00:16:28:FA:8E:68", "ip\_address":"192.168.0.99", "cus\_device\_id":"123468773", "cus\_site\_id":"asdfasf1231231", "running\_time": 1564648484648, "firmware\_version":"V\_133.1.0.6", "hardware\_version":"V1.2" }, "time\_info":  $\{$ "time\_zone":"UTC-11:00 Samoa Standard Time (SST)", "enable\_dst":false, "dst\_status":false, "start\_time":"2022-12-20T18:15:00+03:00", "end\_time":"2022-12-20T18:15:00+03:00" }, "period\_data": [  $\{$ "region":1, "region\_name":"Region1", "region\_uuid": "c2cff789-8231-4a73-8ff3-9348cf4faaca", "max\_dwell\_time":156464, "avg\_dwell\_time": 156464, "staff\_max\_dwell\_time":1522,"staff\_avg\_dwell\_time":1522, "children\_max\_dwell\_time":1522, "children\_avg\_dwell\_time":1522 },{ "region":2, "region\_name":"Region2", "region\_uuid": "c2cff789-8311-4a73-8ff3-9348cf4faaca", "max\_dwell\_time":156464, "avg\_dwell\_time": 156464, "staff\_max\_dwell\_time":1522,"staff\_avg\_dwell\_time":1522,

```
"children_max_dwell_time":1522, "children_avg_dwell_time":1522
        }
       ]
}
```
#### <span id="page-49-0"></span>7.6 Dwell Time Detection - Trigger Report

```
\{"event":"Dwell Time Detection", "report_type": "trigger", "device_info":
        \{"device_name":"People Counter", "device_sn":"369362028335", "device_mac":"00:16:28:FA:8E:68", "ip_address":"192.168.0.99", "cus_device_id":"123468773", "cus_site_id":"asdfasf1231231", "running_time": 1564648484648, "firmware_version":"V_133.1.0.6", "hardware_version":"V1.2" }, "time_info":
        \{"time_zone":"UTC-11:00 Samoa Standard Time (SST)", "enable_dst":false, "dst_status":false, "time":"2022-12-20T18:15:00+03:00" }, "trigger_data":
            [[[[[[[[[[[[[[[[
                \{"region":1, "region_name":"Region1", "region_uuid": "c2cff789-8311-4a73-8ff3-9348cf4fa0d9", "people_id":1, "dwell_start_time":"2022-12-20T18:15:52+03:00", "dwell_end_time":"2022-12-20T19:15:52+03:00" ,
```
Milesight

}

]

```
"duration":5646, "staff":false, "children":true
},{
"region":2, "region_name":"Region2", "region_uuid": "c2cff789-8311-4a73-8ff3-9348cf4faaca", "people_id":2, "dwell_start_time":"2022-12-20T17:15:52+03:00", "dwell_end_time":"2022-12-20T19:15:52+03:00", "duration":5646, "staff":false, "children":true
```
}

-END-